# **INSPIRON™**

### **NAVODILA ZA NAMESTITEV**

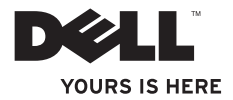

# **INSPIRON™**

#### **NAVODILA ZA NAMESTITEV**

Zakonsko določen model: Pserije 07F Vrsta skladnosti s predpisi: P07F001; P07F002; P07F003

# **Opombe, previdnostni ukrepi in opozorila**

- **OPOMBA:** OPOMBA označuje pomembne informacije za bolj učinkovito uporabo računalnika.
- **PREVIDNOSTNI UKREP: PREVIDNOSTNI UKREP označuje možnost poškodbe strojne opreme ali izgubo podatkov in vam svetuje, kako se izogniti težavi.**
- **OPOZORILO: OPOZORILO označuje možnost poškodbe lastnine, telesnih poškodb ali smrti.**

Če ste kupili računalnik Dell™ n Series, lahko vse sklice na operacijske sisteme Microsoft® Windows® v tem dokumentu prezrete.

**Informacije v tem dokumentu se lahko spremenijo brez predhodnega obvestila.**

#### **© 2010 Dell Inc. Vse pravice pridržane.**

\_\_\_\_\_\_\_\_\_\_\_\_\_\_\_\_\_\_

Vsako razmnoževanje tega gradiva brez pisnega dovoljenja družbe Dell Inc. je strogo prepovedano.

Blagovne znamke, uporabliene v tem besedilu: Dell, logotip DELL, Inspiron, YOURS IS HERE, Solution Station in DellConnect so blagovne znamke družbe Dell Inc.; AMD, AMD Athlon, AMD Turion, AMD Sempron in ATI Mobility Radeon so blagovne znamke družbe Advanced Micro Devices, Inc; Intel, Pentium, in Celeron so registrirane blagovne znamke, Core pa je blagovna znamka družbe Intel Corporation v ZDA in drugih državah; Microsoft, Windows, Windows Vista in logotip gumba Start v operacijskem sistemu Windows Vista so blagovne znamke ali registrirane blagovne znamke družbe Microsoft Corporation v Združenih državah in/ali drugih državah; Ubuntu je registrirana blagovna znamka družbe Canonical Ltd.; Blu-ray Disc je blagovna znamka družbe Blu‑ray Disc Association; Bluetooth je registrirana blagovna znamka v lasti družbe Bluetooth SIG, Inc. in jo družba Dell uporablja pod licenco.

V tem dokumentu se lahko uporabljajo tudi druge blagovne znamke in imena, ki se nanašajo na pravne osebe, ki si lastijo blagovne znamke ali imena, oziroma na njihove izdelke. Dell Inc. se odreka vseh lastniških interesov do blagovnih znamk in imen podjetij, ki niso njegova last.

#### **Junij 2010 P/N P7J0G Razl. A01**

# **Kazalo**

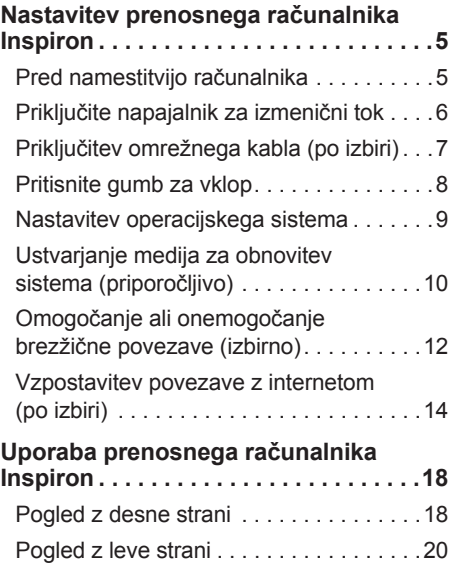

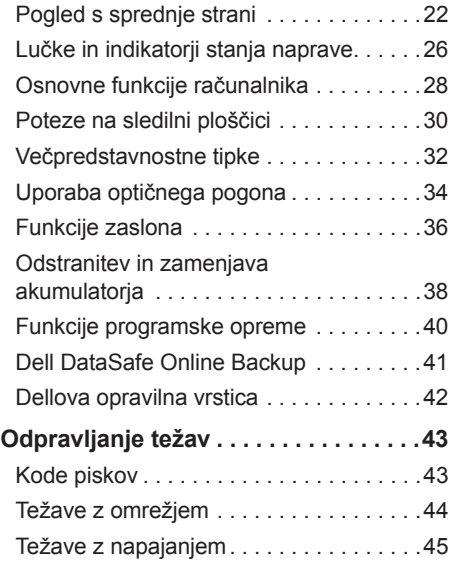

#### **Kazalo**

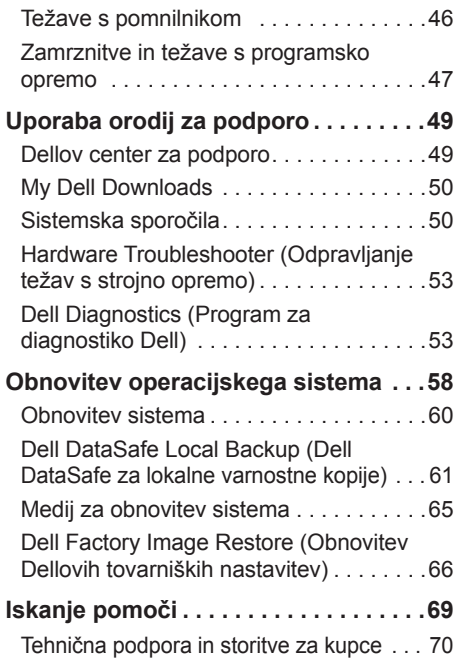

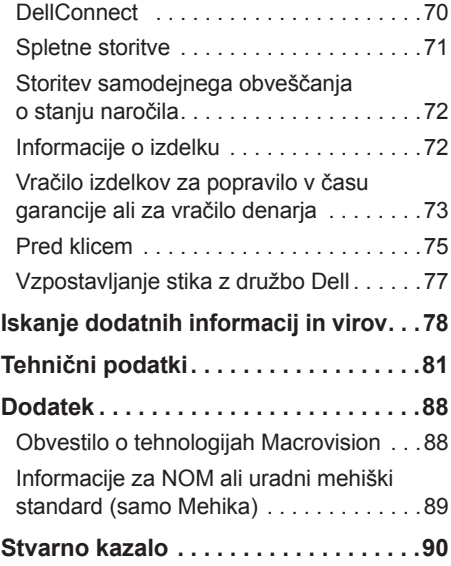

# <span id="page-6-0"></span>**Nastavitev prenosnega računalnika Inspiron**

Ta razdelek vsebuje informacije o nastavitvi prenosnega računalnika Inspiron™.

# **Pred namestitvijo računalnika**

Pri postavitvi računalnika zagotovite enostaven dostop do vira napajanja, ustrezno zračenje in ravno površino, na katero postavite računalnik.

Oviranje pretoka zraka okrog prenosnega računalnika Inspiron lahko povzroči pregrevanje. Pregrevanje preprečite tako, da pustite vsaj 10,2 cm (4 palce) prostora na zadnji strani računalnika in vsaj 5,1 cm (2 palca) na vseh drugih straneh. Vklopljenega računalnika nikoli ne postavite

v zaprt prostor, na primer v omaro ali predal.

**OPOZORILO: Prezračevalnih rež ne prekrivajte in vanje ne potiskajte** 

**predmetov; poskrbite, da se v njih ne bo nabiral prah. Ko je računalnik Dell™ vključen, ga ne postavljajte v okolje z majhnim pretokom zraka, na primer v zaprto aktovko, ali na površine iz tekstila, na primer preproge ali odeje. Zaradi oviranega dotoka zraka lahko pride do poškodb ali slabšega delovanja računalnika, lahko pa tudi do požara. Računalnik vključi ventilatorje, ko se segreje. Ventilator povzroča zvok, ki je normalen in ne kaže na napake na ventilatorju ali računalniku.**

**PREVIDNOSTNI UKREP: Če na računalnik postavite ali naložite težke ali ostre predmete, ga lahko trajno poškodujete.**

# <span id="page-7-1"></span><span id="page-7-0"></span>**Priključite napajalnik za izmenični tok**

Napajalnik priključite v računalnik in nato v električno vtičnico ali prenapetostno zaščito.

**OPOZORILO: Napajalnik lahko priključite na vse električne vtičnice po svetu. Priključki in stenske vtičnice pa se lahko od države do države razlikujejo. Uporaba nezdružljivega kabla ali nepravilna priključitev kabla v razdelilnik ali električno vtičnico lahko povzroči požar ali trajno poškoduje računalnik.**

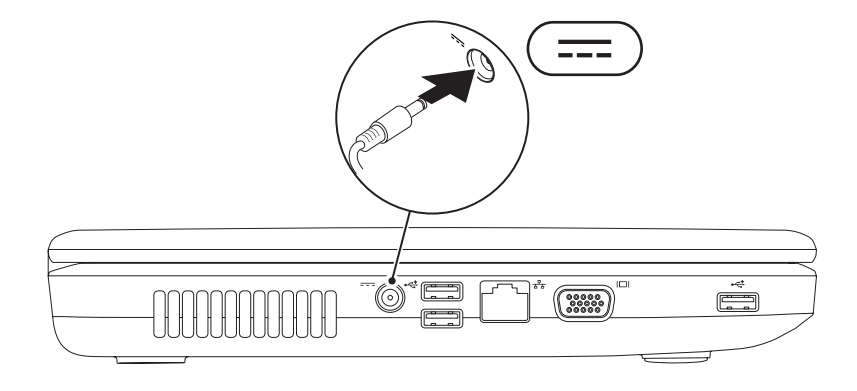

**Nastavitev prenosnega računalnika Inspiron** 

### <span id="page-8-0"></span>**Priključitev omrežnega kabla (po izbiri)**

Za uporabo žične omrežne povezave priključite omrežni kabel.

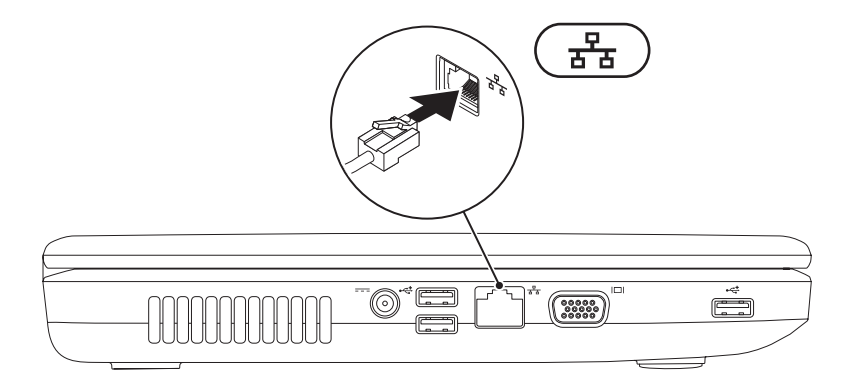

### <span id="page-9-0"></span>**Pritisnite gumb za vklop**

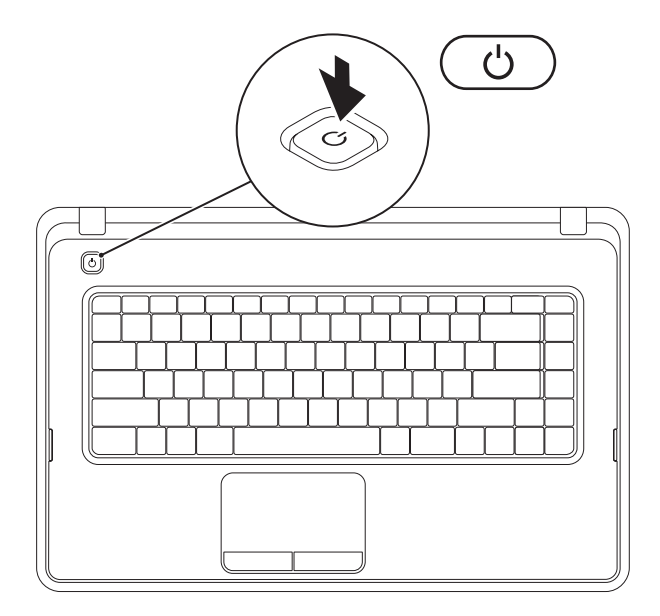

**8**

# <span id="page-10-0"></span>**Nastavitev operacijskega sistema**

V računalniku Dell je že nameščen operacijski sistem, ki ste ga izbrali ob nakupu.

#### **Microsoft® Windows®**

Če operacijski sistem nameščate prvič, sledite navodilom na zaslonu. Ti koraki so obvezni in lahko trajajo nekaj časa. Zasloni za namestitev sistema Windows vas vodijo skozi številne postopke, vključno s sprejemanjem licenčnih pogodb, spreminjanjem nastavitev in nastavitvijo internetne povezave.

- **PREVIDNOSTNI UKREP: Ne prekinjajte postopka namestitve operacijskega sistema. S tem lahko povzročite nedelovanje računalnika, operacijski sistem pa boste morali ponovno namestiti.**
- **OPOMBA:** za najboljše delovanje računalnika je priporočljivo, da prenesete in namestite najnovejši BIOS in gonilnike, ki so na voljo na spletnem mestu **support.dell.com**.
- **Z** OPOMBA: za več informacii o operacijskem sistemu in funkcijah glejte **support.dell.com/MyNewDell**.

#### **Ubuntu®**

Za prvo namestitev operacijskega sistema Ubuntu sledite navodilom na zaslonu.

# <span id="page-11-0"></span>**Ustvarjanje medija za obnovitev sistema (priporočljivo)**

**OPOMBA:** priporočljivo je, da po namestitvi sistema Microsoft Windows čim prej ustvarite medij za obnovitev sistema.

Medij za obnovitev sistema lahko uporabite za vrnitev računalnika v stanje ob nakupu računalnika, pri tem pa ohranite podatkovne datoteke (brez uporabe diska Operating System (Operacijski sistem)). Medij za obnovitev sistema je lahko uporaben, če je zaradi sprememb v strojni opremi, programski opremi, gonilnikih ali drugih nastavitvah računalnik v neželenem stanju.

Če želite ustvariti medij za obnovitev sistema, potrebujete:

- • Dell DataSafe Local Backup (Dell DataSafe za lokalne varnostne kopije)
- • USB ključ z najmanj 8 GB prostora ali disk DVD-R/DVD+R/Blu-ray™
- **ZA OPOMBA:** Dell DataSafe Local Backup ne podpira večkrat zapisljivih diskov.

Medij za obnovitev sistema ustvarite tako:

- **1.** Poskrbite, da je napajalnik priključen (glejte razdelek »Priključitev napajalnika« na strani [6](#page-7-1)).
- **2.** V računalnik vstavite disk ali USB ključ.
- **3.** Kliknite **Start** → **Programi**→ **Dell DataSafe Local Backup**.
- **4.** Kliknite **Create Recovery Media** (Ustvari obnovitveni medij).
- **5.** Sledite navodilom na zaslonu.
- **OPOMBA:** za informacije o uporabi medija za obnovitev sistema glejte »Medij za obnovitev sistema« na strani [65](#page-66-1).

# <span id="page-13-0"></span>**Omogočanje ali onemogočanje brezžične povezave (izbirno)**

<span id="page-13-1"></span>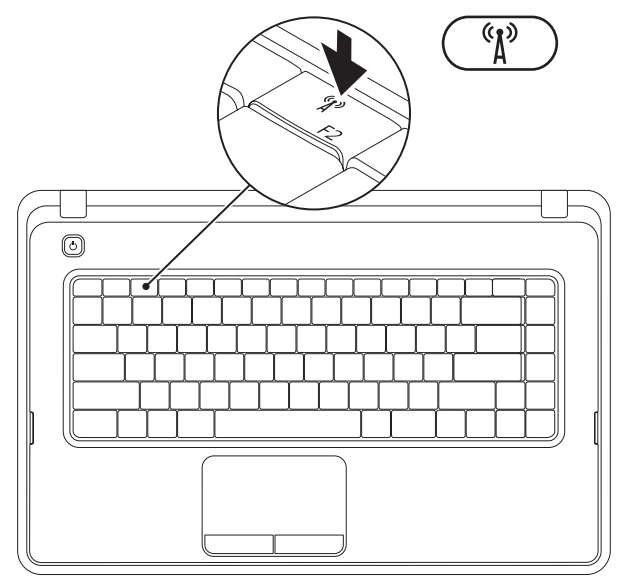

Pritisnite tipko k<sup>(k)</sup> v vrstici funkcijskih tipk na tipkovnici, če želite omogočiti ali onemogočiti brezžično povezavo. Na zaslonu se prikažeta ikoni za vklop ali izklop brezžične povezave, ki prikazujeta stanje.

Brezžična povezava je omogočena

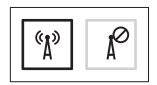

Brezžična povezava je onemogočena

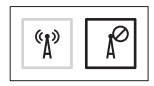

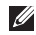

**OPOMBA:** tipka za brezžično povezavo omogoča hiter izklop vseh brezžičnih radijskih signalov (WiFi in Bluetooth®) računalnika, ko morate na primer na letalu izklopiti vse brezžične radijske signale.

# <span id="page-15-0"></span>**Vzpostavitev povezave z internetom (po izbiri)**

Če želite vzpostaviti povezavo z internetom, potrebujete zunanji modem ali omrežno povezavo in ponudnika internetnih storitev  $(ISP)$ .

Če zunanjega modema USB ali vmesnika WLAN še niste kupili, ju lahko naročite na spletnem mestu **www.dell.com**.

#### **Vzpostavitev žične povezave**

- • Če uporabljate klicno povezavo, pred namestitvijo internetne povezave priključite telefonski kabel v izbirni zunanji modem USB in telefonski priključek v steni.
- • Če uporabljate povezavo DSL ali kabelsko/satelitsko povezavo, se za navodila o namestitvi obrnite na svojega ponudnika internetnih storitev ali ponudnika mobilnih telefonskih storitev. Za dokončanje vzpostavitve žične internetne povezave sledite navodilom v razdelku »Vzpostavitev internetne povezave« na strani [1](#page-17-0)6.

#### **Vzpostavitev brezžične povezave**

*<b>OPOMBA:* za navodila o nameščanju brezžičnega usmerjevalnika glejte dokumentacijo, ki je priložena usmerjevalniku.

Pred uporabo brezžične internetne povezave morate vzpostaviti povezavo z brezžičnim usmerjevalnikom.

Povezavo z brezžičnim usmerjevalnikom vzpostavite tako:

#### Windows<sup>®</sup> 7

- **1.** Poskrbite, da je v računalniku omogočena brezžična povezava (glejte razdelek »Omogočanje ali onemogočanje brezžične povezave« na strani [12](#page-13-1)).
- **2.** Shranite in zaprite vse odprte datoteke ter zaprite vse odprte programe.
- **3.** Kliknite **Start** → **Nadzorna plošča**.
- **4.** V iskalno polje vnesite omrežje in nato kliknite **Središče za omrežje in skupno rabo**→ **Vzpostavi povezavo z omrežjem**.
- **5.** Po navodilih na zaslonu dokončajte namestitev.

#### Windows Vista®

- **1.** Poskrbite, da je v računalniku omogočena brezžična povezava (glejte razdelek »Omogočanje ali onemogočanje brezžične povezave« na strani [12](#page-13-1)).
- **2.** Shranite in zaprite vse odprte datoteke ter zaprite vse odprte programe.
- **3.** Kliknite **Start** → **Vzpostavi povezavo z**.
- **4.** Po navodilih na zaslonu dokončajte namestitev.

#### **Vzpostavitev internetne povezave**

Ponudba internetnih storitev se od države do države razlikuje. Za ponudbe, ki so na voljo v vaši državi, se obrnite na ponudnika internetnih storitev.

Če ne morete vzpostaviti povezave z internetom, vendar v preteklosti s povezavo niste imeli težav, je morda težava na strani ponudnika internetnih storitev. Obrnite se na svojega ponudnika internetnih storitev in preverite stanje povezave ali poizkusite vzpostaviti povezavo kasneje.

Pripravite informacije, ki ste jih dobili od ponudnika internetnih storitev. Če nimate ponudnika internetnih storitev, vam pri tem lahko pomaga čarovnik za vzpostavljanje povezave z internetom **Connect to the Internet**.

<span id="page-17-0"></span>Postopek vzpostavitve internetne povezave: Windows 7

- **1.** Shranite in zaprite vse odprte datoteke ter zaprite vse odprte programe.
- **2.** Kliknite **Start** → **Nadzorna plošča.**
- **3.** V iskalno polne vnesite omrežie in nato kliknite **Središče za omrežje in skupno rabo**→ **Namestitev nove povezave ali omrežja**→ **Vzpostavitev povezave z internetom**.

Prikaže se okno **Connect to the Internet (Vzpostavitev povezave z internetom)**.

- **OPOMBA:** če ne veste, katero vrsto povezave morate izbrati, kliknite **Pomagaj mi izbrati** ali se obrnite na svojega ponudnika internetnih storitev.
- **4.** Po navodilih na zaslonu dokončajte namestitev in pri tem uporabite informacije o namestitvi, ki vam jih je posredoval vaš ponudnik internetnih storitev.

#### Windows Vista

- **1.** Shranite in zaprite vse odprte datoteke ter zaprite vse odprte programe.
- **2.** Kliknite **Start** → **Nadzorna plošča**.
- **3.** V iskalno polie vnesite omrežie in nato kliknite **Središče za omrežje in skupno rabo**→ **Nastavitev povezave ali omrežja**→ **Vzpostavitev povezave z internetom**.

Odpre se okno **Vzpostavitev povezave z internetom**.

- 
- *<b>ZA* **OPOMBA:** če ne veste, katero vrsto povezave morate izbrati, kliknite **Pomagaj mi izbrati** ali se obrnite na svojega ponudnika internetnih storitev.
- **4.** Po navodilih na zaslonu dokončajte namestitev in pri tem uporabite informacije o namestitvi, ki vam jih je posredoval vaš ponudnik internetnih storitev.

# <span id="page-19-0"></span>**Uporaba prenosnega računalnika Inspiron**

V tem razdelku si lahko ogledate informacije o funkcijah, ki jih ponuja prenosni računalnik Inspiron™.

# **Pogled z desne strani**

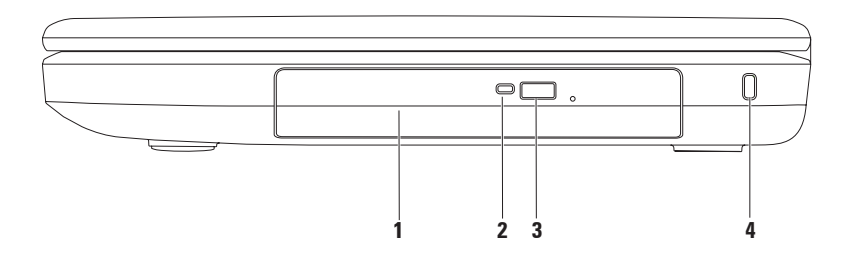

- **1 Optični pogon**  za predvajanje ali snemanje CD-jev in DVD-jev. Za več informacij glejte »Uporaba optičnega pogona« na strani 3[4](#page-35-1).
- **2 Lučka optičnega pogona** utripa, ko pritisnite gumb za izmet optičnega pogona ali ko vstavite disk in ga računalnik bere.
- **3 Gumb za izmet optičnega pogona** s pritiskom na ta gumb se odpre pladenj za diske na optični pogon.
- **4 Reža za varnostni kabel** za priključitev varnostnega kabla, ki je na voljo na trgu. **OPOMBA**: Pred nakupom varnostnega kabla se prepričajte, da je združljiv z režo za varnostni kabel v vašem računalniku.

# <span id="page-21-0"></span>**Pogled z leve strani**

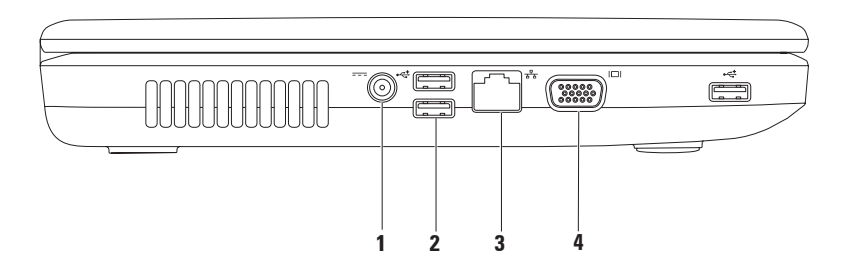

- **1 Priključek za napajalnik** za priključitev napajalnika za napajanje računalnika in polnienie akumulatoria.
- **2 Priključki USB 2.0 (3)** za priklop naprav USB, kot so miška, tipkovnica, tiskalnik, zunanii pogon ali predvajalnik MP3.
- **3 Omrežni priključek** za vzpostavitev povezave z omrežjem ali širokopasovno napravo, če uporabljate žično povezavo.
- **4 Priključek VGA** za priključitev na monitor ali projektor.

# <span id="page-23-0"></span>**Pogled s sprednje strani**

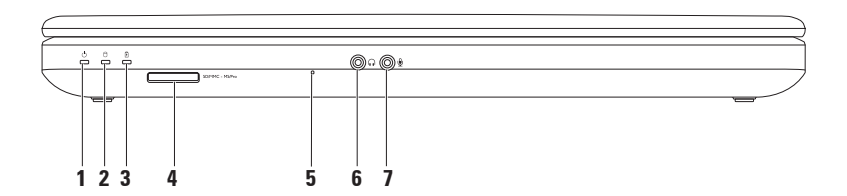

- **1 Lučka stanja napajanja**  sveti ali utripa in s tem opozarja na stanje napajanja. Za informacije o lučki indikatorja napajanja glejte razdelek »Lučke in indikatorji stanja naprave« na strani [2](#page-27-1)6.
- **2 Lučka dejavnosti trdega diska** utripa med dejavnostjo trdega diska, ko računalnik bere ali zapisuje podatke.
- **3 Lučka stanja akumulatorja**  sveti ali utripa in s tem opozarja na stanje akumulatorja. Za informacije o lučki stanja akumulatorja glejte razdelek »Lučke in indikatorji stanja naprave« na strani [2](#page-27-1)6.

**OPOMBA:** Akumulator se polni, ko se računalnik napaja prek napajalnika.

**4** SDIMMC-MSIPro Bralnik pomnilniških kartic 3-v-1 – omogoča hiter in udoben ogled in skupno rabo digitalnih fotografij, glasbe, videoposnetkov in dokumentov, shranjenih na pomnilniških karticah.

**OPOMBA:** računalnik dobite s prazno plastično kartico, vstavljeno v reži za pomnilniško kartico. Prazne kartice ščitijo neuporabljene reže pred prahom in drugimi delci. Shranite prazno kartico in jo uporabite v primeru, če ne uporabljate pomnilniške kartice; prazne kartice za druge računalnike niso združljive z vašim računalnikom.

- **5 Analogni mikrofon** omogoča kakovosten zvok za video konferenčne klice in zvočne posnetke.
- **6 Izhodni priključek za zvok/priključek za slušalke**  za priključitev enega para slušalk, aktivnega zvočnika ali zvočnega sistema.
- **7 Vhodni priključek za zvok/priključek za mikrofon** za priključitev mikrofona ali vhodnega signala za uporabo z zvočnimi programi.

**Uporaba prenosnega računalnika Inspiron** 

# <span id="page-27-1"></span><span id="page-27-0"></span>**Lučke in indikatorji stanja naprave**

**Lučka stanja akumulatorja** 

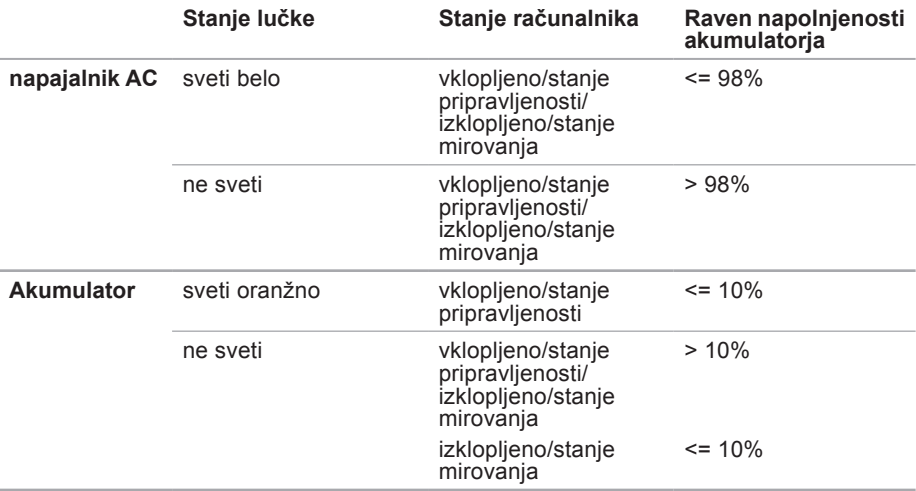

*C* OPOMBA: Akumulator se polni, ko se računalnik napaja prek napajalnika.

#### **Lučka gumba za vklop/lučka indikatorja napajanja**

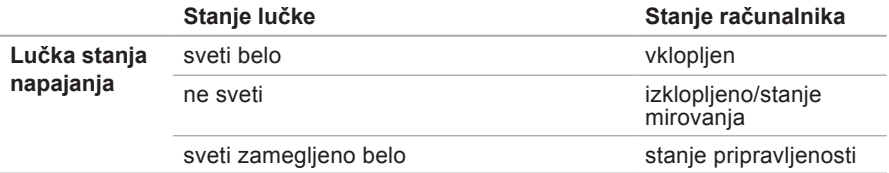

**OPOMBA:** za informacije o težavah z napajanjem glejte »Težave z napajanjem« na  $\mathscr{O}$ strani [45](#page-46-1).

# <span id="page-29-0"></span>**Osnovne funkcije računalnika**

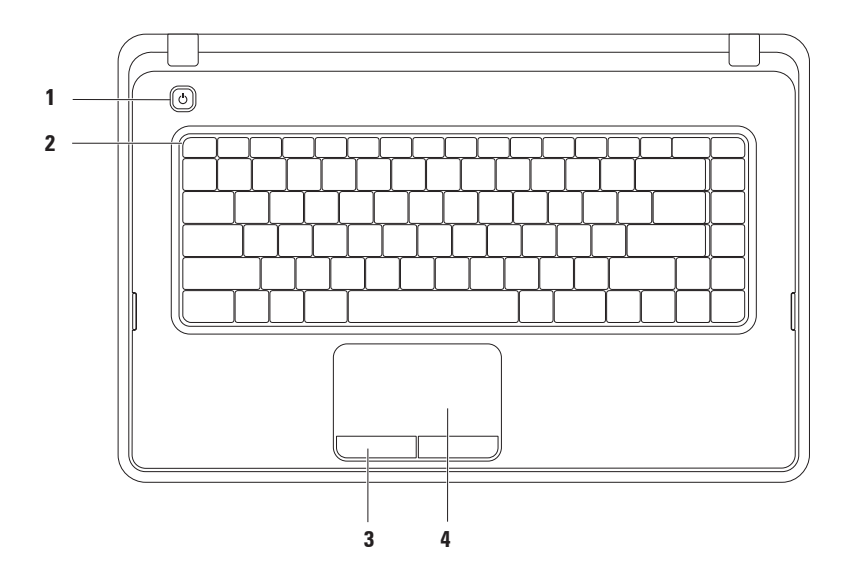

- **1**  $\circ$  **Gumb za vklop** pritisnite ga, če želite vklopiti ali izklopiti računalnik.
- **2 Vrstica funkcijskih tipk**  v tej vrstici so tipka za omogočanje/onemogočanje brezžične povezave, zmanjšanje ali povečanje svetlosti, večpredstavnostne tipke ter tipka za omogočanje/onemogočanje sledilne ploščice. Za več informacij o večpredstavnostnih tipkah glejte »Večpredstavnostne tipke« na strani [32.](#page-33-1)
- **3 Gumba sledilne ploščice (2)**  imata funkcijo levega in desnega klika, enako kot gumba na miški.
- **4 Sledilna ploščica**  zagotavlja funkcionalnost miške za premikanje kazalca, vlečenje ali premikanje izbranih elementov in funkcije levega klika z dotikom njene površine.

Sledilna ploščica podpira funkcije pomikanja, povečevanja/pomanjšanja in vrtenja. Če želite spremeniti nastavitve ploščice, dvokliknite ikono Dell Touch pad (Sledilna ploščica Dell) v območju za obvestila na namizju. Za več informacij glejte razdelek »Poteze sledilne ploščice« na strani [30.](#page-31-1)

**OPOMBA:**če želite omogočiti ali onemogočiti sledilno ploščico, pritisnite tipko  $\mathbb{Z}$  v vrstici funkcijskih tipk na tipkovnici.

# <span id="page-31-1"></span><span id="page-31-0"></span>**Poteze na sledilni ploščici**

**Pomikanje**

Omogoča drsenje po vsebini. Funkcija pomikanja vključuje:

**Običajno drsenje** – omogoča pomikanje navzgor ali navzdol ter v desno ali levo.

Pomikanje navzgor in navzdol:

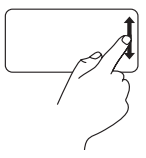

S prstom se pomikajte navzgor in navzdol po navpičnem drsnem območju (skrajno desno na sledilni ploščici).

Pomikanje desno ali levo:

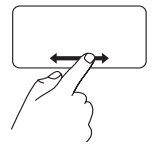

S prstom se pomikajte levo in desno po vodoravnem drsnem območju (na dnu sledilne ploščice).

**Krožno drsenje** – omogoča pomikanje navzgor ali navzdol ter v desno ali levo. Pomikanje navzgor in navzdol:

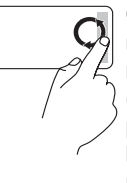

Če se želite pomakniti navzgor, krožite s prstom po navpičnem območju drsenja (skrajno desno na sledilni ploščici) v smeri urinega kazalca, če pa se želite pomakniti navzdol, krožite v nasprotni smeri.

Pomikanje desno ali levo:

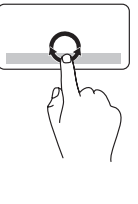

Za drsenje desno s prstom drsite po vodoravnem drsnem območju (na dnu sledilne ploščice) v smeri urinega kazalca, za drsenje levo pa s prstom drsite v nasprotni smeri urinega kazalca.

#### **Povečava/pomanjšava**

Omogoča povečanje ali pomanjšanje vsebine na zaslonu. Funkcija povečave/ pomanjšave vključuje:

**Povečava z enim prstom** – omogoča povečanje ali zmanjšanje vsebine.

Povečava:

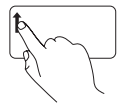

S prstom se pomaknite navzgor po območju za povečavo (skrajno levo na sledilni ploščici).

Pomanišava:

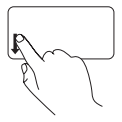

S prstom se pomaknite navzdol po območju za povečavo (skrajno levo na sledilni ploščici).

# <span id="page-33-1"></span><span id="page-33-0"></span>**Večpredstavnostne tipke**

Večpredstavnostne tipke se nahajajo v vrstici funkcijskih tipk na tipkovnici.

Za uporabo večpredstavnosti pritisnite ustrezno večpredstavnostno tipko. Večpredstavnostne tipke lahko konfigurirate s **pripomočkom za nastavitev sistema (BIOS)** ali **središčem za prenosni računalnik**.

#### **Pripomoček za nastavitev sistema (BIOS)**

- **1.** Pritisnite <F2> med stanjem POST (samodejni preizkus ob vklopu), da dostopate do pripomočka za nastavitev sistema (BIOS).
- **2.** Za možnost **Function Key Behavior** (Vedenje funkcijske tipke) izberite **Multimedia Key First** (Najprej večpredstavnostna tipka) ali **Function Key First** (Najprej funkcijska tipka).

**Multimedia Key First (Najprej večpredstavnostna tipka)** – to je privzeta nastavitev. Pritisnite poljubno večpredstavnostno tipko, da izvedete povezano večpredstavnostno dejanje. Za funkcijsko tipko pritisnite <Fn> + ustrezno funkcijsko tipko.

**Function Key First (Najprej funkcijska tipka)** – pritisnite katero koli funkcijsko tipko, da izvedete povezano dejanje.

Za večpredstavnostno dejanje pritisnite <Fn> + ustrezno večpredstavnostno tipko.

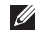

**OPOMBA:** možnost **Multimedia Key First** (Najprej večpredstavnostna tipka) je dejavna samo v operacijskem sistemu.

#### **Središče za prenosni računalnik**

- **1.** Za zagon storitve Windows Mobility Center pritisnite tipke <(a)><X>.
- **2.** V **vrstici funkcijskih tipk** izberite **Function Key** (Funkcijska tipka) ali **Multimedia Key** (Večpredstavnostna tipka).

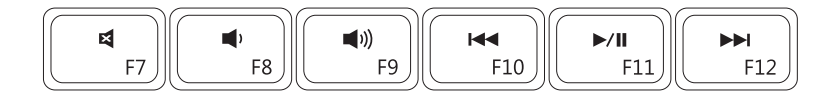

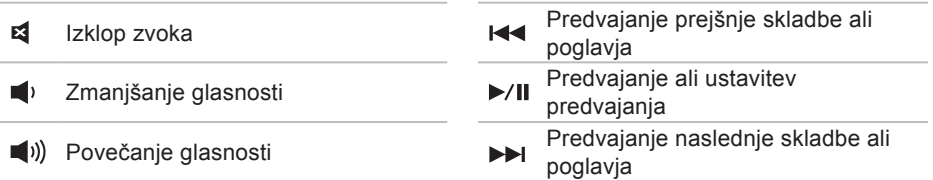

# <span id="page-35-0"></span>**Uporaba optičnega pogona**

<span id="page-35-1"></span>**PREVIDNOSTNI UKREP: Pri odpiranju ali zapiranju optičnega pogona ne pritiskajte na pladenj pogona. Ko pogona ne uporabljate, mora biti pladenj zaprt.** 

#### **PREVIDNOSTNI UKREP: Med predvajanjem ali snemanjem plošče ne premikajte računalnika.**

Ta optični pogon predvaja ali zapisuje CD-je in DVD-je. Ko diske postavljate na pladenj optičnega pogona, se prepričajte, da je potiskana ali popisana stran obrnjena navzgor. Disk v optični pogon postavite tako:

- **1.** Pritisnite gumb za izmet na optičnem pogonu.
- **2.** Izvlecite pladenj optičnega pogona.
- **3.** Ploščo vstavite na sredino pladnja z oznako obrnjeno navzgor, dokler se ne zaskoči.
- **4.** Pladenj optičnega pogona potisnite nazaj v pogon.
#### **Uporaba prenosnega računalnika Inspiron**

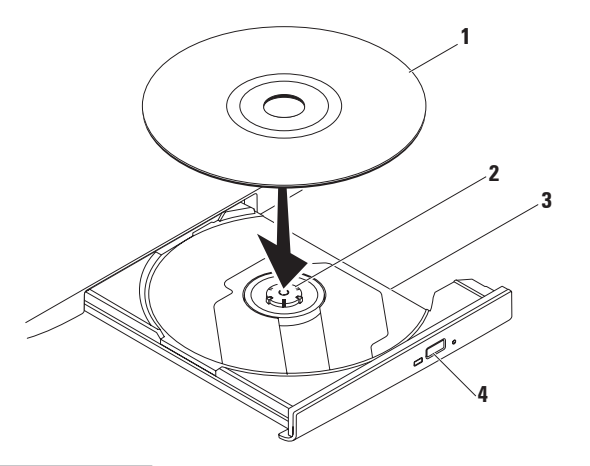

#### disk

os

- pladenj optičnega pogona
- gumb za izmet

## **Funkcije zaslona**

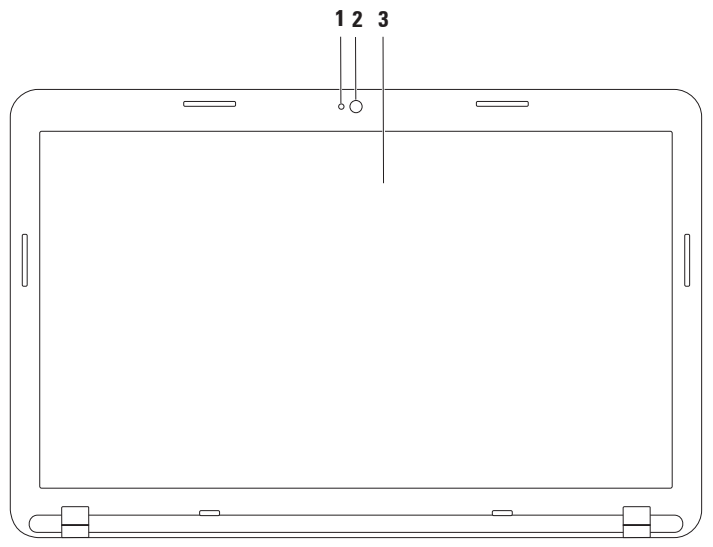

- **1 Lučka za aktivnost kamere** označuje, ali je kamera vključena ali ne.
- **2 Kamera**  vgrajena kamera za snemanje videoposnetkov, konferenčne klice in klepet.
- **3 Zaslon**  zasloni se lahko razlikujejo (odvisno od izbire ob nakupu). Za več informacij o zaslonih si oglejte *Tehnološka navodila Dell* na naslovu **support.dell.com/manuals** ali pojdite na:

Windows<sup>®</sup> 7: Start  $\bigcirc$  → All Programs (Vsi programi) → Dell Help Documentation **(Dokumentacija Dell za pomoč)**

Windows Vista®: Start  $\bigodot$  → Help and Support (Pomoč in podpora) → Dell EDocs **(Elektronski dokumenti Dell)**

## **Odstranitev in zamenjava akumulatorja**

- **OPOZORILO: Preden se lotite katerega koli od naslednjih postopkov, preberite varnostna navodila, ki so priložena računalniku.**
- 

**OPOZORILO: Z uporabo nezdružljivega akumulatorja se poveča tveganje požara ali eksplozije. S tem računalnikom uporabljajte samo akumulatorje, kupljene pri prodajalcu izdelkov Dell. Ne uporabljate akumulatorjev drugih računalnikov.**

**OPOZORILO: Preden odstranite akumulator, izklopite računalnik in izvlecite zunanje kable (tudi napajalnik).**

Akumulator odstranite tako:

- **1.** Izklopite računalnik in ga obrnite.
- **2.** Potisnite zapah za sprostitev in zapah za zaklep akumulatorja v odklenjeni položaj.
- **3.** Akumulator izvlecite iz ležišča.

Akumulator ponovno namestite tako:

- **1.** Poravnajte jezičke na akumulatorju z režami v ležišču za akumulator.
- **2.** Potisnite akumulator v ležišče, da se zaskoči.
- **3.** Potisnite zapah za zaklep akumulatorja v zaklenjeni položaj.

#### **Uporaba prenosnega računalnika Inspiron**

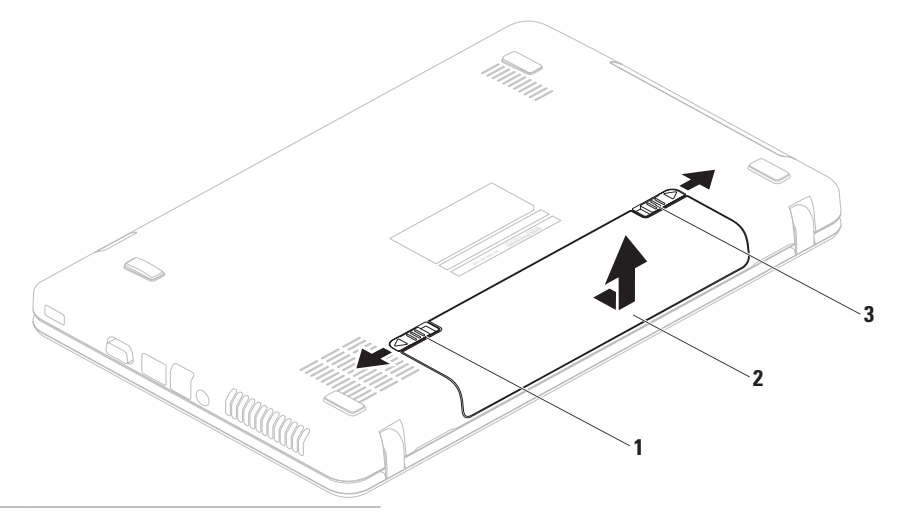

- zapah za zaklep akumulatorja
- akumulator
- zapah za sprostitev akumulatorja

## **Funkcije programske opreme**

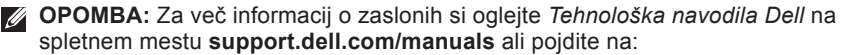

Windows<sup>®</sup> 7: Start  $\bigoplus$  → Vsi programi→ Dell Help Documentation (Dokumentacija **Dell za pomoč)**

Windows Vista®: Start  $\bigoplus$  → Pomoč in podpora→ Dell EDocs (Elektronski **dokumenti Dell)**

### **Produktivnost in komunikacija**

Računalnik lahko uporabljate za ustvarjanje predstavitev, brošur, voščilnic, letakov in preglednic. Lahko si tudi ogledate in urejate digitalne fotografije in slike. Za nameščeno programsko opremo v računalniku si oglejte svoje naročilo.

Ko vzpostavite povezavo z internetom, lahko dostopate do spletnih mest, ustvarite e-poštni račun ter nalagate in prenašate datoteke.

### **Zabava in večpredstavnost**

Z računalnikom lahko gledate videe, igrate igre ter poslušate glasbo in internetne radijske postaje.

Lahko prenašate ter kopirate slike in video datoteke s prenosnih naprav, kot so digitalne kamere in mobilni telefoni. Dodatne programske aplikacije omogočajo, da organizirate in ustvarite glasbene in video datoteke, ki jih lahko posnamete na disk, shranite v prenosne naprave, kot so predvajalniki MP3 in ročne naprave za zabavo, ali jih predvajate in gledate neposredno na priključenih televizorjih, projektorjih in opremi za domači kino.

## **Dell DataSafe Online Backup**

**Z OPOMBA:** Dell DataSafe Online Backup morda ni na voljo v določenih regijah.

*C* OPOMBA: Za hiter prenos podatkov je priporočljiva širokopasovna povezava.

Dell DataSafe Online je samodejna storitev varnostnega kopiranja in obnovitve, ki varuje vaše podatke ter druge pomembne datoteke pred neugodnimi dogodki, kot so kraja, požar ali naravne nesreče. Do te storitve v računalniku lahko dostopate prek z geslom zaščitenega računa.

Za več informacij obiščite **delldatasafe.com**.

Varnostna kopiranja razporedite tako:

- **1.** Dvokliknite ikono Dell DataSafe Online v opravilni vrstici.
- **2.** Sledite navodilom, ki se pojavijo na zaslonu.

## **Dellova opravilna vrstica**

Dellova opravilna vrstica je skupina ikon, ki omogoča enostaven dostop do pogosto uporabljanih programov, datotek in map. Opravilno vrstico lahko prilagodite z:

- • dodajanjem ali odstranjevanjem ikon
- • združevanjem povezanih ikon v kategorije
- • spreminjanjem barve in mesta vrstice
- • spreminjanjem odziva ikon

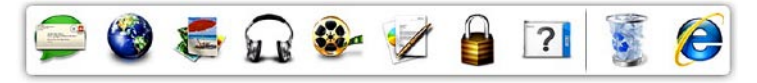

### **Dodajanje kategorije**

- **1.** Z desno miškino tipko kliknite opravilno vrstico, nato pa **Add (Dodaj)**→ **Category (Kategorija)**. Prikaže se okno **Add/Edit (Dodajanje ali urejanje kategorije)**.
- **2.** V polje **Title (Naslov)** vnesite naslov kategorije.
- **3.** V polju **Select an image (Izberi sliko):** izberite ikono za kategorijo.
- **4.** Kliknite **Save (Shrani)**.

### **Dodajanje ikone**

Povlecite in spustite ikono v opravilno vrstico ali kategorijo.

### **Odstranjevanje kategorije ali ikone**

- **1.** Z desno miškino tipko kliknite kategorijo ali ikono v vrstici in kliknite **Delete shortcut** (Izbriši bližnjico) ali **Delete category** (Izbriši kategorijo).
- **2.** Sledite navodilom na zaslonu.

### **Prilagajanje opravilne vrstice**

- **1.** Z desno miškino tipko kliknite vrstico, nato pa še **Advanced Setting... (Dodatne nastavitve ...)**.
- **2.** Izberite možnost, s katero želite prilagoditi opravilno vrstico.

# <span id="page-44-0"></span>**Odpravljanje težav**

Ta razdelek vsebuje informacije o odpravljanju težav z računalnikom. Če vam spodnja navodila ne pomagajo odpraviti težav, glejte razdelek »Uporaba orodij za podporo« na strani [49](#page-50-0) ali razdelek »Kontaktiranje družbe Dell« na strani [77](#page-78-0).

## **Kode piskov**

Računalnik lahko med zagonom v primeru napak ali težav oddaja niz piskov. Ta niz piskov, imenovan koda piska, določi težavo. Če se to zgodi, zapišite kodo piskov in kontaktirajte družbo Dell (glejte razdelek »Kontaktiranje družbe Dell« na strani [77](#page-78-0)).

*C* OPOMBA: Za zamenjavo delov glejte Service Manual (Priročnik za servisiranje) na spletnem mestu **support.dell.com/manuals**.

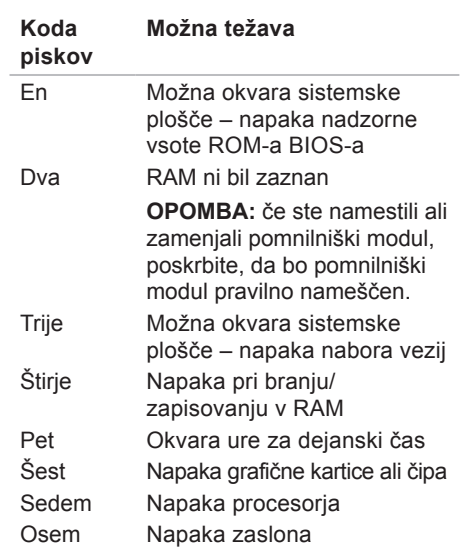

## **Težave z omrežjem**

### **Brezžične povezave**

#### **Če je brezžična omrežna povezava prekinjena** –

brezžični usmerjevalnik ni povezan v omrežje ali pa je bila brezžična povezava v računalniku onemogočena.

- • Preverite, ali je brezžični usmerjevalnik vklopljen in priključen na vir podatkov (kabelski modem ali omrežno zvezdišče).
- • Preverite, ali je v računalniku omogočeno brezžično omrežje (glejte razdelek »Omogočanje ali onemogočanje brezžične povezave« na strani [12](#page-13-0)).
- • Znova vzpostavite povezavo z brezžičnim usmerjevalnikom (glejte razdelek »Vzpostavljanje brezžične povezave« na strani [1](#page-16-0)5).

• Motnje morda blokirajo ali prekinjajo brezžično povezavo. Poskusite premakniti računalnik bližje brezžičnemu usmerjevalniku.

### **Žične povezave**

#### **Če je žična omrežna povezava prekinjena**, kabel ni priključen ali pa je poškodovan.

Preverite, ali je kabel priključen in nepoškodovan.

## **Težave z napajanjem**

**Če lučka indikatorja napajanja ne sveti** – računalnik je izklopljen, v stanju mirovanja ali ne prejema električnega toka.

- • Pritisnite gumb za vklop. Če je bil računalnik izklopljen ali v načinu mirovanja, začne spet normalno delovati.
- • Znova vstavite napajalni kabel v priključek za napajanje v računalniku in v električno vtičnico.
- • Če je računalnik priključen v razdelilnik, preverite, ali je razdelilnik priključen v električno vtičnico in vklopljen.
- • Ko preverjate pravilno delovanje računalnika, ne uporabljajte podaljškov, razdelilcev ali zaščitnih naprav.
- • Preverite delovanje električne vtičnice z drugo napravo, na primer z namizno svetilko.
- • Preglejte kable napajalnika. Če ima napajalnik lučko, preverite, ali sveti.

#### **Lučka za napajanje sveti belo in računalnik se ne odziva** – zaslon se morda ne odziva.

- • Pritisnite in zadržite gumb za vklop, dokler se računalnik ne izključi, nato ga vključite znova.
- • Če težave ne morete odpraviti, kontaktirajte družbo Dell (glejte razdelek »Kontaktiranje družbe Dell« na strani [77](#page-78-0)).

#### **Če lučka napajanja utripa belo** –

računalnik je v stanju pripravljenosti ali pa se zaslon morda ne odziva.

- • Za obnovitev običajnega delovanja pritisnite tipko na tipkovnici, premaknite priključeno miško ali prst na sledilni ploščici ali pa pritisnite gumb za vklop.
- • Če se zaslon ne odziva, pritisnite in držite gumb za vklop, dokler se računalnik ne izklopi, in ga nato znova vklopite.

**Odpravljanje težav**

• Če težave ne morete odpraviti, kontaktirajte družbo Dell (glejte razdelek »Kontaktiranje družbe Dell« na strani [77\)](#page-78-0).

**Če se pojavijo motnje, ki ovirajo sprejem v računalniku** – neželeni signal ustvarja motnje tako, da prekinja ali blokira druge signale. Nekaj možnih vzrokov motenj:

- • Podaljški za napajanje, tipkovnico in miško.
- • Na razdelilnik je priključenih preveč naprav.
- • Več razdelilnikov je priključenih v isto električno vtičnico.

## **Težave s pomnilnikom**

**Če se prikaže sporočilo o nezadostni količini pomnilnika** –

- • Težavo lahko odpravite tako, da shranite in zaprete vse odprte datoteke ter zaprete vse odprte programe, ki jih ne uporabljate.
- • Glejte dokumentacijo programske opreme o minimalnih zahtevah za pomnilnik.
- • Pomnilniške module znova namestite v priključke (za navodila si oglejte Priročnik za servisiranje na **support.dell.com/manuals**).
- • Če težave ne morete odpraviti, se obrnite na družbo Dell (oglejte si razdelek »Vzpostavljanje stika z družbo Dell« na strani [77\)](#page-78-0).

#### **Če se pojavijo druge težave s pomnilnikom** –

- • Zaženite diagnostiko Dell (glejte razdelek »Diagnostika Dell« na strani 5[3](#page-54-0)).
- • Če težave ne morete odpraviti, kontaktirajte družbo Dell (glejte razdelek »Kontaktiranje družbe Dell« na strani [77\)](#page-78-0).

## **Zamrznitve in težave s programsko opremo**

**Če se računalnik ne zažene** – preverite, ali je napajalni kabel pravilno priključen v računalnik in električno vtičnico.

**Če se program ne odziva** – končajte program:

- **1.** Hkrati pritisnite <Ctrl><Shift><Esc>.
- **2.** Kliknite **Aplikacije**.
- **3.** Kliknite program, ki se ne odziva.
- **4.** Kliknite **End Task (Končaj opravilo)**.

**Če se program večkrat preneha odzivati** – glejte dokumentacijo programske opreme. Če je treba, odstranite program in ga ponovno namestite.

*Z* OPOMBA: Programski opremi so v dokumentaciji ali na plošči (CD ali DVD) običajno priložena navodila za namestitev.

<span id="page-48-0"></span>**Če je program ustvarjen za starejšo različico operacijskega sistema Microsoft® Windows®** –

Zaženite **čarovnika za združljivost programske opreme. Čarovnik za združljivost programske opreme** konfigurira program tako, da ta deluje v okolju, ki je podobno okolju starejših operacijskih sistemov Microsoft Windows.

Windows<sup>®</sup> 7

- **1.** Kliknite **Start** → **Nadzorna plošča**→ **Programi**→ **Izvajajte programe, narejene za prejšnje različice sistema Windows.**
- **2.** V uvodnem zaslonu kliknite **Next (Naprej)**.
- **3.** Sledite navodilom na zaslonu.

Windows Vista®

**1.** Kliknite **Start** → **Nadzorna plošča**→ **Programi**→ **Uporabi starejši program s to različico operacijskega sistema Windows**.

**Odpravljanje težav**

- **2.** V uvodnem zaslonu kliknite **Next (Naprej)**.
- **3.** Sledite navodilom na zaslonu.

#### **Če se računalnik ne odziva ali se prikaže modri zaslon** –

#### **PREVIDNOSTNI UKREP: Če operacijskega sistema ne morete pravilno zaustaviti, lahko izgubite vse podatke.**

Če se računalnik ne odzove na pritisk tipke na tipkovnici ali na premik miške, pritisnite gumb za vklop, dokler se računalnik ne izklopi, in nato znova zaženite računalnik.

#### **Če imate druge težave s programsko opremo** –

- • Nemudoma ustvarite varnostno kopijo svojih podatkov.
- • S protivirusnim programom preglejte trdi disk ali CD-je.
- • Shranite in zaprite odprte datoteke in programe ter v meniju **Start** zaustavite računalnik.
- • Za informacije o odpravljanju težav si oglejte dokumentacijo programske opreme ali pa kontaktirajte proizvajalca programske opreme:
	- –Preverite, ali je program združljiv z operacijskim sistemom, ki je nameščen v vaš računalnik.
	- –Preverite, ali je računalnik v skladu z minimalnimi strojnimi zahtevami za zagon programske opreme. Več informacij poiščite v dokumentaciji programske opreme.
	- –Preverite, ali je program pravilno nameščen in konfiguriran.
	- –Preverite združljivost gonilnikov naprave s programom.
	- –Po potrebi odstranite in ponovno namestite program.

# <span id="page-50-0"></span>**Uporaba orodij za podporo**

## **Dellov center za podporo**

**Dellov center za podporo** je preprosta aplikacija, ki nudi informacije o računalniku, posamezniku prilagojene storitve in podporne vire.

Za zagon programa kliknite ikono opravilni vrstici.

Domača stran **Dellovega centra za podporo** prikazuje številko modela vašega računalnika, servisno številko, kodo za hitri servis in kontaktne informacije servisa.

Domača stran vsebuje tudi povezave za dostop do možnosti:

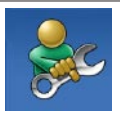

**Samopomoč** (odpravljanje težav, varnost, učinkovitost delovanja sistema, omrežje/ internet, varnostno kopiranje/ obnovitev in operacijski sistem Windows)

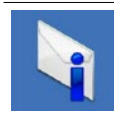

**Opozorila** (opozorila o tehnični podpori za vaš računalnik)

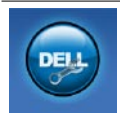

**Dellova pomoč** (tehnična podpora s storitvijo DellConnect™, storitev za kupce, usposabljanje in vadnice, pomoč s storitvijo Solutions Station™ in pregledovanje prek spleta s storitvijo PC CheckUp)

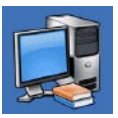

**Informacije o sistemu** (dokumentacija sistema, informacije o garanciji, informacije o sistemu, posodobitve in pripomočki)

Za več informacij o **Dellovem centru za podporo** in razpoložljivih orodjih za podporo kliknite jeziček **Services (Storitve)** na spletnem mestu **support.dell.com**.

## **My Dell Downloads**

*C* OPOMBA: storitev My Dell Downloads morda ni na voljo v določenih regijah.

Za nekatero nameščeno programsko opremo v računalniku ne obstajajo varnostne kopije na CD-ju ali DVD-ju. Ta programska oprema je na voljo na My Dell Downloads. Na spletnem mestu lahko prenesete programsko opremo za ponovno namestitev ali ustvarite medij z varnostno kopijo.

Registracija in uporaba storitve My Dell Downloads:

- **1.** Pojdite na **downloadstore.dell.com/media**.
- **2.** Sledite navodilom na zaslonu in se registrirajte ter prenesite programsko opremo.
- **3.** Ponovno namestite programsko opremo ali ustvarite varnostno kopijo za poznejšo rabo.

## **Sistemska sporočila**

Če računalnik zazna težavo ali napako, lahko prikaže sistemsko sporočilo, ki pomaga pri ugotavljanju vzroka in odpravljanju težave.

*C* OPOMBA: če prikazanega sporočila ni med naslednjimi primeri, glejte dokumentacijo operacijskega sistema ali programa, ki je bil zagnan med prikazom sporočila. Poleg tega si lahko ogledate tudi *Tehnična navodila Dell*, ki so na voljo na trdem disku ali spletnem mestu **support.dell.com/manuals** ali pa se obrnete na Dell (glejte razdelek »Kontaktiranje družbe Dell« na strani [77\)](#page-78-0).

**Alert! (Opozorilo!) Previous attempts at booting this system have failed at checkpoint [nnnn]. (Prejšnji poskusi zagona sistema so bili neuspešni na točki preverjanja [nnnn]). For help in resolving this problem, please note this checkpoint and contact Dell Technical Support (Za pomoč pri odpravljanju te težave si zapišite to točko preverjanja in se obrnite na Dellovo tehnično podporo)** – računalnik se trikrat zapored ni zagnal zaradi iste napake. Obrnite se na družbo Dell (glejte razdelek »Kontaktiranje družbe Dell« na strani [77](#page-78-0)).

**CMOS checksum error (Napaka nadzorne vsote CMOS)** – možna okvara sistemske plošče ali skoraj prazna baterija RTC. Zamenjajte akumulator (glejte *Priročnik za servisiranje* na spletnem mestu **support.dell.com/manuals)** ali kontaktirajte družbo Dell (glejte razdelek »Kontaktiranje družbe Dell« na strani [77](#page-78-0)).

**Hard-disk drive failure (Napaka pogona trdega diska)** – možna okvara pogona trdega diska med samodejnim preizkusom zagona trdega diska (POST). Obrnite se na družbo Dell (glejte razdelek »Kontaktiranje družbe Dell« na strani [77](#page-78-0)).

**Hard-disk drive failure (Napaka pogona trdega diska)** – možna okvara pogona trdega diska med preizkusom zagona trdega diska. Obrnite se na družbo Dell (glejte razdelek »Kontaktiranje družbe Dell« na strani [77\)](#page-78-0).

**Keyboard failure (Okvara tipkovnice)** – okvara tipkovnice ali odklopljen kabel tipkovnice. Za ponovno namestitev tipkovnice glejte Priročnik za servisiranje na spletnem mestu **support.dell.com/manuals**.

#### **No boot device available (Ni zagonske**

**naprave)** – na trdem disku ni zagonske particije, kabel trdega diska ni priključen ali ni zagonske naprave.

- • Če ste za zagonsko napravo izbrali trdi disk, preverite, ali so kabli ustrezno priključeni, pogon pravilno nameščen in izbran za zagonsko napravo.
- • Odprite program za namestitev sistema in se prepričajte, da so podatki o vrstnem redu zagona pravilni (glejte *Tehnološka navodila Dell* na trdem disku ali spletnem mestu **support.dell.com/manuals**).

**No timer tick interrupt (Ni prekinitve v delovanju časovnika)** – vezje na sistemski plošči je morda pokvarjeno ali pa je prišlo do okvare sistemske plošče. Obrnite se na družbo Dell (glejte razdelek »Kontaktiranje družbe Dell« na strani [77\)](#page-78-0).

### **USB over current error (Napaka prekomernega pretoka prek priključka**

**USB)** – odklopite napravo USB. Naprava USB za pravilno delovanje potrebuje več energije. Za priklop naprave USB uporabite zunanji vir napajanja; če pa ima naprava dva kabla USB, priključite oba.

**CAUTION – Hard Drive SELF MONITORING SYSTEM has reported that a parameter has exceeded its normal operating range. Dell priporoča, da redno shranjujete varnostne kopije svojih podatkov. A parameter out of range may or may not indicate a potential hard drive problem (Parameter, ki je prekoračil območje normalnega delovanja, lahko pomeni morebitne težave s trdim diskom)** – napaka S.M.A.R.T, možna okvara trdega diska. Za pomoč kontaktirajte družbo Dell (glejte razdelek »Kontaktiranje družbe Dell« na strani [77](#page-78-0)).

### **Hardware Troubleshooter (Odpravljanje težav s strojno opremo)**

Če naprava med namestitvijo operacijskega sistema ni zaznana ali pa je zaznana, a je nepravilno konfigurirana, lahko s programom za **odpravljanje težav s strojno opremo** odpravite nezdružljivost.

Zagon programa Hardware Troubleshooter:

- **1.** Kliknite **Start** → **Pomoč in podpora**.
- **2.** V iskalno polje vnesite hardware troubleshooter in pritisnite <Enter> za iskanje.
- **3.** Iz rezultata iskanja izberite možnost, ki najbolj ustreza težavi, in zaključite postopek odpravljanja težav.

## <span id="page-54-0"></span>**Dell Diagnostics (Program za diagnostiko Dell)**

Če imate težave z računalnikom, izvedite postopke preverjanja, opisane v razdelku »Prenehanje odzivanja in težave s programsko opremo« na strani 4[7](#page-48-0) ter zaženite Dell Diagnostics, preden se obrnete na družbo Dell za tehnično pomoč.

- *C* OPOMBA: program Dell Diagnostics deluje samo v Dellovih računalnikih.
- **OPOMBA:** disk Drivers and Utilities (Gonilniki in pripomočki) ni nujno priložen računalniku.

Poskrbite, da je preizkušana naprava aktivna in prikazana v pripomočku za nastavitev sistema. Pritisnite <F2> med stanjem POST (samodejni preizkus ob vklopu), da dostopate do pripomočka za nastavitev sistema (BIOS).

Zaženite program Dell Diagnostics s trdega diska ali diska Drivers and Utilities (Gonilniki in pripomočki).

### **Zagon programa Dell Diagnostics s trdega diska**

Program Dell Diagnostics je na skriti diagnostični particiji trdega diska.

- *<b>Z* OPOMBA: če računalnik ne prikaže slike na zaslonu, kontaktirajte družbo Dell (gleite razdelek »Kontaktiranie družbe Dell« na strani [77](#page-78-0)).
- **1.** Preverite, ali je računalnik priključen v delujočo električno vtičnico.
- **2.** Vklopite (ali znova zaženite) računalnik.
- **3.** Ko se pojavi logotip DELL™, nemudoma pritisnite <F12>. V zagonskem meniju izberite **Diagnostics (Diagnostika)** in pritisnite <Enter>.

To lahko povzroči zagon programa Pre-Boot System Assessment (PSA) v vašem računalniku.

- **OPOMBA:** če čakate predolgo in se prikaže logotip operacijskega sistema, počakajte, da se naloži namizje operacijskega sistema Microsoft® Windows®, nato pa izklopite računalnik in poskusite znova.
- *<u></u>* OPOMBA: če se prikaže sporočilo, da ni bilo mogoče najti nobene diagnostične particije, zaženite program Dell Diagnostics z diska Drivers and Utilities (Gonilniki in pripomočki).

Če je PSA priklican:

- a. PSA zažene preizkus.
- b. Če se PSA uspešno konča, se prikaže naslednje sporočilo: »No problems have been found with this system so far. Do you want to run the remaining memory tests? This will take about 30 minutes or more. Do you want to continue? (Recommended).« (Do zdaj

ni bilo najdenih nobenih težav s sistemom. Ali želite zagnati preostale preizkuse pomnilnika? To bo trajalo 30 minut ali več. Ali želite nadaljevati? (priporočeno)).

- c. Če imate težave s pomnilnikom, pritisnite <y>, sicer pritisnite <n>.
- d. Prikaže se sporočilo:»Booting Dell Diagnostic Utility Partition. Press any key to continue.« (Zaganjam diagnostično particijo Dell. Za nadaljevanje pritisnite katerokoli tipko).
- e. Pritisnite katero koli tipko, da se odpre okno **Choose An Option (Izberite možnost)**.

#### Če PSA ni priklican:

Če želite zagnati program Dell Diagnostics z diagnostične particije na trdem disku. pritisnite poljubno tipko in se pomaknite do okna **Choose an option** (Izberite možnost).

- **4.** Izberite preskus, ki ga želite zagnati.
- **5.** Če je med preskusom prišlo do napake, se pojavi sporočilo s kodo napake in opisom težave. Zapišite si kodo napake in opis težave ter kontaktirajte družbo Dell (glejte razdelek »Kontaktiranje družbe Dell« na strani [77](#page-78-0)).
- **OPOMBA:** servisna številka računalnika je na vrhu vsakega zaslona preskusa. Servisna številka je pomembna pri prepoznavanju računalnika, ko se obrnete na družbo Dell.
- **6.** Po končanih preskusih zaprite zaslon preskusa, da se vrnete v okno **Choose An Option** (Izberite možnost).
- **7.** Če želite zapustiti program Dell Diagnostics in ponovno zagnati računalnik, kliknite **Exit (Izhod)**.

### **Zagon programa Dell Diagnostics z diska z gonilniki in pripomočki**

- **OPOMBA:**disk Drivers and Utilities (Gonilniki in pripomočki) ni nujno priložen računalniku.
- **1.** Vstavite disk Drivers and Utilities (Gonilniki in pripomočki).
- **2.** Izklopite in ponovno zaženite računalnik. Ko se pojavi logotip DELL™, nemudoma pritisnite tipko <F12>.
- *<u>A</u>* OPOMBA: če čakate predolgo in se prikaže logotip operacijskega sistema, počakajte, da se naloži namizje operacijskega sistema Microsoft® Windows®, nato pa izklopite računalnik in poskusite znova.
- *C* OPOMBA: naslednji koraki samo enkrat spremenijo zaporedje zagona. Pri naslednjem zagonu se računalnik zažene glede na naprave, ki so določene v programu za namestitev sistema.
- **3.** Ko se pojavi seznam zagonskih naprav, označite pogon **CD/DVD/CD-RW** in pritisnite <Enter>.
- **4.** Iz menija izberite možnost **Boot from CD-ROM (Zagon s pogona CD-ROM)** in pritisnite <Enter>.
- **5.** Vnesite 1 za zagon menija na CD-ju in za nadaljevanje pritisnite <Enter>.
- **6.** Na oštevilčenem seznamu izberite **Run the 32 Bit Dell Diagnostics** (Zaženi 32-bitno Diagnostiko Dell). Če je navedenih več različic, izberite različico, ki je primerna za vaš računalnik.
- **7.** Izberite preskus, ki ga želite zagnati.
- **8.** Če je med preskusom prišlo do napake, se pojavi sporočilo s kodo napake in opisom težave. Zapišite si kodo napake in opis težave ter kontaktirajte družbo Dell (glejte razdelek »Kontaktiranje družbe Dell« na strani [77](#page-78-0)).
- 
- *C* OPOMBA: servisna številka računalnika je na vrhu vsakega zaslona preskusa. Servisna številka je pomembna pri prepoznavanju računalnika, ko se obrnete na družbo Dell.
- **9.** Po končanih preskusih zaprite zaslon preskusa, da se vrnete v okno **Choose An Option** (Izberite možnost).
- **10.** Če želite zapustiti program Dell Diagnostics in ponovno zagnati računalnik, kliknite **Exit (Izhod)**.
- 11. Odstranite disk Drivers and Utilities (Gonilniki in pripomočki).

# **Obnovitev operacijskega sistema**

Operacijski sistem v računalniku lahko obnovite tako:

**PREVIDNOSTNI UKREP: z možnostjo Dell Factory Image Restore (Obnovitev Dellovih tovarniških nastavitev) ali diskom Operating System (Operacijski sistem) trajno izbrišete vse podatkovne datoteke na računalniku. Če je mogoče, pred uporabo teh možnosti ustvarite varnostne kopije podatkov.**

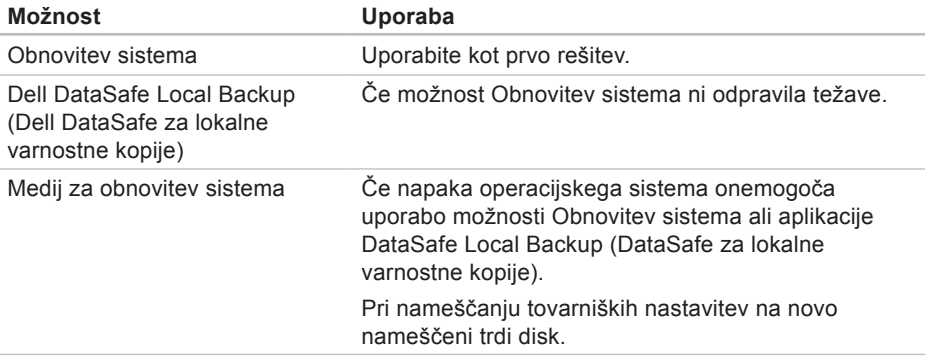

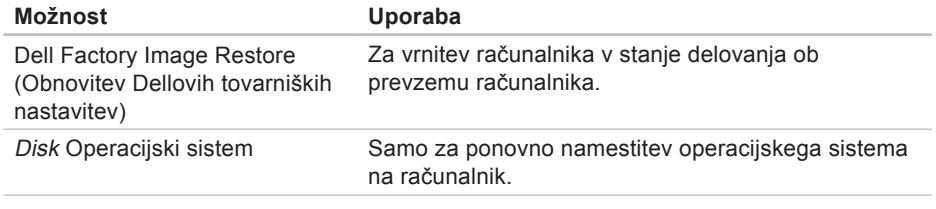

*Z* OPOMBA: disk Operacijski sistem ni nujno priložen računalniku.

## **Obnovitev sistema**

Operacijski sistem Windows vsebuje možnost obnovitve sistema, ki povrne vaš računalnik v stanje (brez vpliva na podatkovne datoteke) pred namestitvijo nezaželene ali težavne programske opreme, strojne opreme ali gonilnikov. Vse spremembe, ki jih izvede Obnovitev sistema, lahko povsem razveljavite.

**PREVIDNOSTNI UKREP: redno varnostno kopirajte svoje podatkovne datoteke. Orodje Obnovitev sistema ne nadzoruje in obnavlja podatkovnih datotek.**

### **Zagon možnosti Obnovitev sistema**

**1.** Kliknite **Start** .

- **2.** V polje Iskanje vnesite Obnovitev sistema in pritisnite <Enter>.
- *C* OPOMBA: lahko se prikaže okno **Nadzor uporabniškega računa**. Če ste skrbnik računalnika, kliknite **Continue (Nadaljuj)**, v nasprotnem primeru pa pred nadaljevanjem kontaktirajte skrbnika.
- **3.** Kliknite **Next (Naprej)** in sledite navodilom na zaslonu.

Če obnovitev sistema ni odpravila težave, lahko razveljavite zadnjo obnovitev sistema.

### **Razveljavljanje zadnje obnovitve sistema**

- *C* OPOMBA: preden razveljavite zadnjo obnovitev sistema, shranite in zaprite vse odprte datoteke ter zaprite vse odprte programe. Ne spreminjajte, odpirajte ali brišite datotek ali programov, dokler obnovitev sistema ni končana.
- **1.** Kliknite **Start** .
- **2.** V polje Iskanje vnesite Obnovitev sistema in pritisnite <Enter>.
- **3.** Kliknite **Undo my last restoration (Razveljavi mojo zadnjo obnovitev)** in kliknite **Next (Naprej)**.

### <span id="page-62-0"></span>**Dell DataSafe Local Backup (Dell DataSafe za lokalne varnostne kopije)**

**PREVIDNOSTNI UKREP: uporaba možnosti Dell DataSafe Local Backup (Dell DataSafe za lokalne varnostne kopije) trajno izbriše vse programe in gonilnike, ki ste jih namestili po prejetju računalnika. Preden uporabite možnost Dell DataSafe Local Backup (Dell DataSafe za lokalne varnostne kopije) ustvarite medije z varnostnimi kopijami aplikacij, ki jih morate namestiti na računalnik. Uporabite možnost Dell DataSafe Local Backup (Dell DataSafe za lokalne varnostne kopije) le, če možnost Obnovitev sistema ni odpravila težav z operacijskim sistemom.**

- **PREVIDNOSTNI UKREP: čeprav je možnost Dell DataSafe Local Backup (Dell DataSafe za lokalne varnostne kopije) namenjena ohranitvi podatkovnih datotek v računalniku, je pred njeno uporabo priporočljivo ustvariti varnostne kopije podatkov.**
- *C* OPOMBA: Dell DataSafe Local Backup (Dell DataSafe za lokalne varnostne kopije) morda ni na voljo v določenih regijah.
- *C* OPOMBA: če Dell DataSafe Local Backup (Dell DataSafe za lokalne varnostne kopije) ni na voljo v vašem računalniku, obnovite operacijski sistem z možnostjo Obnovitev Dellovih tovarniških nastavitev (glejte »Obnovitev Dellovih tovarniških nastavitev« na strani [66](#page-67-0)).

Z možnostjo Dell DataSafe Local Backup (Dell DataSafe za lokalne varnostne kopije) lahko vrnete trdi disk v stanje delovanja ob nakupu računalnika, ne da bi izbrisali podatkovne datoteke.

Dell DataSafe Local Backup (Dell DataSafe za lokalne varnostne kopije) omogoča:

- • Varnostno kopiranje in vrnitev računalnika v prejšnje stanje delovanja.
- • Ustvarjanje medija za obnovitev sistema.

### **Osnovna različica programa Dell DataSafe Local Backup (Dell DataSafe za lokalne varnostne kopije)**

Če želite povrniti tovarniške nastavitve, ne da bi izbrisali podatkovne datoteke:

- **1.** Izklopite računalnik.
- **2.** Odklopite vse naprave (pogon USB, tiskalnik itd.), ki so priključene na računalnik, ter odstranite nedavno dodano notranjo strojno opremo.
- *C* OPOMBA: ne odklopite napajalnika.
- **3.** Vklopite računalnik.
- **4.** Ko se prikaže logotip DELL™, nekajkrat pritisnite <F8>, da odprete okno **Advanced Boot Options** (Napredne možnosti za zagon).
- *C* OPOMBA: če čakate predolgo in se prikaže logotip operacijskega sistema, počakajte, da se naloži namizje operacijskega sistema Microsoft® Windows®, nato pa izklopite računalnik in poskusite znova.
- **5.** Izberite **Repair Your Computer (Popravi računalnik)**.
- **6.** Med **System Recovery Options (Možnosti za obnovitev sistema)** izberite **Dell DataSafe Restore and Emergency Backup (Dell DataSafe obnovitev in zasilna varnostna kopija)** in sledite navodilom na zaslonu.
- **OPOMBA:** postopek obnovitve lahko traja uro ali več, odvisno od velikosti podatkov, ki jih želite obnoviti.
- **OPOMBA:** za več informacii si ogleite  $\mathscr U$ članek 353560 v zbirki znanja na spletnem mestu **support.dell.com**.

### **Nadgradnja v Dell DataSafe Local Backup Professional**

*<u></u>* **OPOMBA: Dell DataSafe Local Backup** Professional je morda nameščen v vašem računalniku, če ste ga naročili ob nakupu.

Dell DataSafe Local Backup Professional ponuja dodatne funkcije, ki omogočajo naslednje:

- • Varnostno kopiranje in obnovitev računalnika na podlagi vrst datotek
- • Varnostno kopiranje datotek v lokalno napravo za shranjevanje
- • Razporejanje samodejnega varnostnega kopiranja

Nadgradnjo v Dell DataSafe Local Backup Professional izvedete tako:

- **1.** Dvokliknite ikono Dell DataSafe Local Backup v opravilni vrstici.
- **2.** Kliknite **Upgrade Now! (Nadgradi zdaj!)**
- **3.** Sledite navodilom na zaslonu in dokončajte nadgradnjo.

### **Medij za obnovitev sistema**

**PREVIDNOSTNI UKREP: čeprav je medij za obnovitev sistema namenjen ohranitvi podatkovnih datotek v računalniku, je pred njegovo uporabo priporočljivo ustvariti varnostne kopije podatkov.**

Z medijem za obnovitev sistema, ki ste ga ustvarili z Dell DataSafe Local Backup (Dell DataSafe za lokalne varnostne kopije), lahko vrnete trdi disk v stanje delovanja ob nakupu računalnika, ne da bi izbrisali podatkovne datoteke.

Medij za obnovitev sistema uporabite v naslednjih primerih:

- • Napaka operacijskega sistema onemogoča uporabo možnosti obnovitve, ki so nameščene v računalniku.
- • Napaka trdega diska onemogoča obnovo podatkov.

Z medijem za obnovitev sistema povrnete tovarniške nastavitve tako:

- **1.** Vstavite medij za obnovitev sistema ali USB ključ in ponovno zaženite računalnik.
- **2.** Ko se pojavi logotip DELL™, nemudoma pritisnite <F12>.
- **OPOMBA:** če čakate predolgo in se <u>M</u> prikaže logotip operacijskega sistema, počakajte, da se naloži namizje operacijskega sistema Microsoft® Windows®, nato pa izklopite računalnik in poskusite znova.
- **3.** S seznama izberite ustrezno zagonsko napravo in pritisnite <Enter>.
- **4.** Sledite navodilom na zaslonu in dokončajte obnovitev.

### <span id="page-67-0"></span>**Dell Factory Image Restore (Obnovitev Dellovih tovarniških nastavitev)**

**PREVIDNOSTNI UKREP: uporaba možnosti Dell Factory Image Restore (Obnovitev Dellovih tovarniških nastavitev) trajno izbriše vse podatke s trdega diska in odstrani vse programe ali gonilnike, ki ste jih namestili po prejetju računalnika. Če je mogoče, pred uporabo te možnosti ustvarite varnostno kopijo podatkov. Uporabite možnost Dell Factory Image Restore (Obnovitev Dellovih tovarniških nastavitev) le, če možnost Obnovitev sistema ni odpravila težav z operacijskim sistemom.**

*C* OPOMBA: možnost Dell Factory Image Restore (Obnovitev Dellovih tovarniških nastavitev) morda v nekaterih državah ali na nekaterih računalnikih ni na voljo.

**OPOMBA:** če Dell Factory Image  $\mathscr{M}$ Restore (Obnovitev Dellovih tovarniških nastavitev) ni na voljo v vašem računalniku, obnovite operacijski sistem z možnostjo Dell DataSafe Local Backup (Dell DataSafe za lokalne varnostne kopije) (glejte »Dell DataSafe za lokalne varnostne kopije« na strani 6[1\)](#page-62-0).

Program Dell Factory Image Restore (Obnovitev Dellovih tovarniških nastavitev) uporabite samo kot zadnjo možnost za obnovitev operacijskega sistema. Ta možnost povrne trdi disk v stanje ob nakupu računalnika. Vsi programi ali datoteke, ki ste jih dodali po prejemu vašega računalnika (vključno s podatkovnimi datotekami), so trajno izbrisani s trdega diska. Podatkovne datoteke so dokumenti, preglednice, e-poštna sporočila, digitalne fotografije, glasbene datoteke itd. Če je mogoče, ustvarite varnostno kopijo vseh podatkov pred uporabo programa Dell Factory Image Restore (Obnovitev Dellovih tovarniških nastavitev).

### **Delovanje orodja Dell Factory Image Restore (Obnovitev Dellovih tovarniških nastavitev)**

- **1.** Vklopite računalnik.
- **2.** Ko se prikaže logotip DELL™, nekajkrat pritisnite <F8>, da odprete okno **Advanced Boot Options** (Napredne možnosti za zagon).
- *C* OPOMBA: če čakate predolgo in se prikaže logotip operacijskega sistema, počakajte, da se naloži namizje operacijskega sistema Microsoft® Windows®, nato pa ponovno zaženite računalnik in poskusite znova.
- **3.** Izberite **Repair Your Computer (Popravi računalnik)**.

Prikaže se okno **System Recovery Options (Možnosti za obnovitev sistema)**.

- **4.** Izberite razporeditev tipkovnice in kliknite **Next (Naprej)**.
- **5.** Če želite imeti omogočen dostop do možnosti obnovitve, se prijavite kot lokalni uporabnik. Če želite dostopati do ukaznega poziva, v polje **User name (Uporabniško ime)** vtipkajte administrator in nato kliknite **OK (V redu)**.
- **6.** Kliknite **Dell Factory Image Restore (Obnovitev Dellovih tovarniških nastavitev)**.

Prikaže se pozdravni zaslon programa **Dell Factory Image Restore (Obnovitev Dellovih tovarniških nastavitev)**.

**OPOMBA:** morda boste morali najprej izbrati **Dell Factory Tools (Dellova tovarniška orodja)** in nato **Dell Factory Image Restore (Obnovitev Dellovih tovarniških nastavitev)**, odvisno od vaših nastavitev.

- **7.** Kliknite **Next (Naprej)**. Prikaže se zaslon **Confirm Data Deletion (Potrdite izbris podatkov)**.
- **ZA OPOMBA:** Če ne želite obnoviti tovarniških nastavitev, kliknite **Cancel** (Prekliči).
- **8.** Če želite nadaljevati formatiranje trdega diska in obnovitev sistema na tovarniške nastavitve, izberite potrditveno polje in nato kliknite **Next** (Naprej).

Začne se postopek obnovitve, ki lahko traja pet minut ali več. Ko sta operacijski sistem in tovarniško nameščena programska oprema obnovljena na tovarniške nastavitve, se prikaže sporočilo.

**9.** Kliknite **Finish (Dokončaj)** za ponovni zagon računalnika.

# **Iskanje pomoči**

Če imate težave z računalnikom, jih lahko z naslednjimi koraki prepoznate in odpravite:

- **1.** Za informacije in postopke v zvezi s težavo z računalnikom glejte razdelek »Odpravljanje težav« na strani 4[3](#page-44-0).
- **2.** Za več informacij o odpravljanju težav si oglejte tehnološka navodila Dell na trdem disku ali pa obiščite **support.dell.com/manuals**.
- **3.** Za postopke izvajanja programa Dell Diagnostics glejte razdelek »Dell Diagnostics« na strani [5](#page-54-0)3.
- **4.** Izpolnite »Kontrolni seznam za diagnostiko« na strani [7](#page-77-0)6.
- **5.** Pri postopkih nameščanja in odpravljanja težav uporabite Dellovo obsežno zbirko spletnih storitev, ki je na voljo na Dellovem spletnem mestu za podporo (**support.dell.com**). Obsežnejši seznam spletnih strani z Dellovo podporo je na voljo v razdelku »Spletne storitve« na strani [71](#page-72-0).
- **6.** Če s prejšnjimi koraki niste odpravili težave, glejte razdelek »Pred klicem« na strani 7[5](#page-76-0).
- **OPOMBA:** Dellovo podporo pokličite s telefona v bližini računalnika, da vam bo osebje za podporo lahko pomagalo pri potrebnih postopkih.
- **OPOMBA:** Dellov hitri servis morda ni na voljo v vseh državah.

Po odzivu Dellovega samodejnega telefonskega sistema vtipkajte vašo številko za hitri servis in klic bo preusmerjen ustrezni osebi za podporo uporabnikom. Če imate številko za hitri servis, odprite mapo **Dell Accessories**, dvokliknite ikono **Express Service Code** in sledite napotkom.

**OPOMBA:** Nekatere storitve niso vedno na voljo na vseh lokacijah zunaj ZDA. Informacije o razpoložljivosti so na voljo pri lokalnem Dellovem zastopniku.

## **Tehnična podpora in storitve za kupce**

Dellova storitev za podporo ponuja odgovore na vprašanja v zvezi s strojno opremo Dell. Osebje za podporo uporablja računalniško diagnostiko, ki omogoča hitre in natančne odgovore.

Če želite kontaktirati Dellovo službo za podporo uporabnikom, glejte razdelek »Pred klicem« na strani 7[5](#page-76-0), nato pa poiščite kontaktne informacije za vašo regijo ali obiščite spletno mesto **support.dell.com**.

### **DellConnect**

DellConnect™ je preprosto spletno orodje, ki Dellovemu osebju za podporo in servisne storitve omogoča dostop do vašega računalnika po širokopasovni povezavi, diagnosticiranje težave in popravilo pod vašim nadzorom. Za več informacij obiščite **www.dell.com/dellconnect**.
# <span id="page-72-0"></span>**Spletne storitve**

Več o Dellovih izdelkih in storitvah lahko preberete na naslednjih spletnih straneh:

- • **www.dell.com**
- • **www.dell.com/ap** (samo azijske/ pacifiške države)
- • **www.dell.com/jp** (samo Japonska)
- • **www.euro.dell.com** (samo Evropa)
- • **www.dell.com/la** (Latinska Amerika in karibske države)
- • **www.dell.ca** (samo Kanada)

Dellovo podporo najdete na naslednjih spletnih straneh in e-poštnih naslovih:

### **Spletna mesta Dellove podpore**

- • **support.dell.com**
- • **support.jp.dell.com** (samo Japonska)
- • **support.euro.dell.com** (samo Evropa)

### **E-poštni naslovi Dellove podpore**

- • **mobile\_support@us.dell.com**
- • **support@us.dell.com**
- • **la-techsupport@dell.com** (samo Latinska Amerika in karibske države)
- • **apsupport@dell.com** (samo azijske/ pacifiške države)

### **E-poštni naslovi za trženje in prodajo izdelkov Dell**

- • **apmarketing@dell.com** (samo azijske/ pacifiške države)
- sales canada@dell.com (samo Kanada)

### **Protokol za anonimni prenos datotek (FTP)**

• **ftp.dell.com**

Prijavite se kot uporabnik: anonymous in za geslo uporabite svoj e-poštni naslov.

# <span id="page-73-0"></span>**Storitev samodejnega obveščanja o stanju naročila**

Stanje katerega koli naročenega izdelka Dell lahko preverite na spletnem mestu **support.dell.com** ali pa uporabite storitev samodejnega obveščanja o stanju naročila. Posnetek bo od vas zahteval informacije, s katerimi bo mogoče najti vaše naročilo in pripraviti poročilo. Za telefonsko številko za svojo regijo glejte razdelek »Kontaktiranje družbe Dell« na strani [77.](#page-78-0)

Če imate težave z naročilom (če na primer manjkajo deli oz. so le-ti napačni ali pa je prišlo do napake v računu), obvestite Dellovo službo za pomoč uporabnikom. Pred klicem pripravite račun ali dobavnico. Za telefonsko številko za svojo regijo glejte razdelek »Kontaktiranje družbe Dell« na strani [77.](#page-78-0)

# **Informacije o izdelku**

Če potrebujete informacije o dodatnih Dellovih izdelkih ali če želite naročiti katerega od izdelkov, obiščite spletno mesto **www.dell.com**. Za telefonsko številko podpore za svoje območje ali za pogovor s svojim zastopnikom glejte razdelek »Kontaktiranje družbe Dell« na strani [77.](#page-78-0)

# <span id="page-74-0"></span>**Vračilo izdelkov za popravilo v času garancije ali za vračilo denarja**

Vse izdelke pripravite (ali za popravilo ali vračilo denarja) tako:

*CA* OPOMBA: Preden vrnete izdelek družbi Dell, ne pozabite varnostno kopirati podatkov s trdih diskov in drugih naprav za shranjevanje v izdelku. Odstranite vse zaupne, lastniške in osebne podatke ter izmenljive medije, kot so CD-ji in pomnilniške kartice. Družba Dell ne odgovarja za kakršne koli zaupne, lastniške ali osebne podatke, izgubljene ali poškodovane podatke ter poškodovane ali izgubljene izmenljive medije, ki so morda priloženi ob vračilu računalnika.

**1.** Pokličite Dell in sporočili vam bomo številko za vrnitev izdelka, ki jo morate jasno in vidno zapisati na zunanjo stran škatle.

Za telefonsko številko za svojo regijo glejte razdelek »Kontaktiranje družbe Dell« na strani [77.](#page-78-0)

- **2.** Dodajte kopijo računa in pismo, v katerem pojasnjujete razlog za vračilo.
- **3.** Dodajte kopijo kontrolnega seznama za diagnostiko (glejte razdelek »Kontrolni seznam za diagnostiko« na strani [7](#page-77-0)6), na katerem so navedeni preizkusi, ki ste jih zagnali, in sporočila o napakah, o katerih je poročal program Dell Diagnostics (glejte razdelek »Dell Diagnostics« na strani [5](#page-54-0)3).
- **4.** Če izdelek vračate za vračilo denarja, dodajte vso dodatno opremo, ki je bila priložena izdelku (napajalni kabli, diskete s programsko opremo, navodila itd.).

#### **Iskanje pomoči**

- **5.** Zapakirajte opremo, ki jo nameravate vrniti, v prvotno (ali enako) embalažo.
- *C* OPOMBA: stroške pošiljanja krijete sami. Prav tako morate zavarovati kateri koli vrnjen izdelek in prevzeti tveganje izgube pri pošiljanju izdelka Dellu. Ne sprejemamo paketov, za katere je potrebno plačilo ob prevzemu.
- *C* OPOMBA: vrnjene izdelke, ki niso v skladu z vsemi zgoraj navedenimi zahtevami, bo družba Dell zavrnila in vrnila pošiljatelju.

# <span id="page-76-0"></span>**Pred klicem**

**OPOMBA:** pred klicem pripravite svojo kodo za hitri servis. Številka omogoča, da  $\mathscr U$ Dellov telefonski sistem za samodejno podporo učinkovito preusmeri vaš klic. Morda boste morali sporočiti tudi servisno številko.

### **Iskanje servisne številke**

Servisna številka vašega računalnika je napisana na nalepki na dnu računalnika.

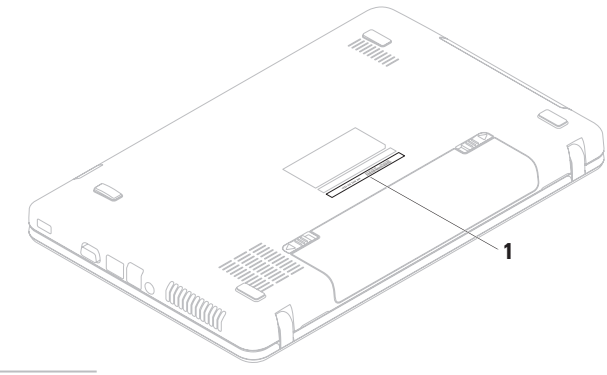

**1** Servisna številka

#### <span id="page-77-1"></span>**Iskanje pomoči**

Ne pozabite izpolniti kontrolnega seznama za diagnostiko. Če je mogoče, pred klicem vklopite računalnik in pokličite s telefona v bližini računalnika. Morda boste morali vpisati nekaj ukazov s tipkovnico, posredovati podrobne informacije med postopkom odpravljanja težav ali izvesti druge korake za odpravljanje težav, ki so možni samo na samem računalniku. Poskrbite, da imate v bližini vso računalniško dokumentacijo.

### **Kontrolni seznam za diagnostiko**

- • Ime:
- • Datum:
- • Naslov:
- • Telefonska številka:
- • Servisna številka (črtna koda na dnu računalnika):
- • Koda za hitri servis:
- • Številka za vračilo izdelka (če jo je posredoval Dellov tehnik za podporo):
- • Operacijski sistem in različica:
- • Naprave:
- • Razširitvene kartice:
- • Ali ste povezani v omrežje? Da/ne
- • Omrežje, različica in omrežni vmesnik:
- • Programi in različice:

<span id="page-77-0"></span>Če želite izvedeti vsebino datotek za zagon računalnika, si oglejte dokumentacijo operacijskega sistema. Če je v računalnik priključen tiskalnik, natisnite vsako datoteko. Drugače si zapišite vsebino vsake datoteke, preden pokličete družbo Dell.

- • Sporočilo o napaki, koda piska ali diagnostična koda:
- • Opis težave in izvedeni postopki za odpravljanje težave:

# **Vzpostavljanje stika z družbo Dell**

Kupci v Združenih državah kličite 800-WWW-DELL (800-999-3355).

*C* OPOMBA: če nimate internetne povezave, lahko kontaktne podatke najdete na računu, embalaži, blagajniškem izpisku ali v katalogu Dellovih izdelkov.

Dell ponuja različne možnosti za servis in podporo prek spleta in telefona. Razpoložljivost storitev je odvisna od države in izdelka; nekatere storitve morda niso na voljo v vašem območju.

<span id="page-78-0"></span>Kontaktiranje družbe Dell za prodajo, tehnično podporo ali podporo uporabnikom:

- **1.** Obiščite **www.dell.com/contactdell**.
- **2.** Izberite državo ali regijo.
- **3.** Glede na potrebe izberite ustrezno povezavo za storitev ali podporo.
- **4.** Izberite način kontaktiranja družbe Dell, ki vam ustreza.

# <span id="page-79-0"></span>**Iskanje dodatnih informacij in virov**

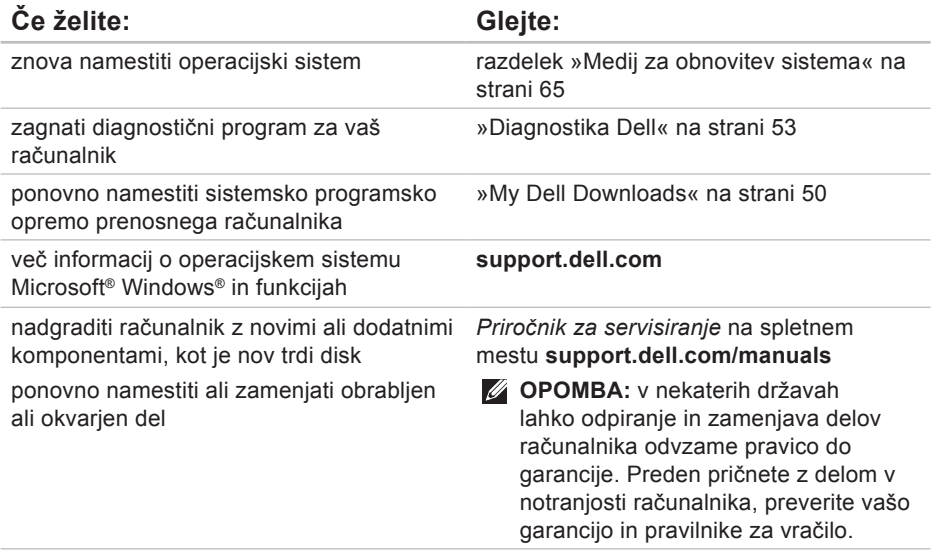

# **Če želite: Glejte:**

poiskati informacije o varnem delu z računalnikom

pregledati informacije o garanciji, pogoje in določila (samo Združene države), varnostna navodila, informacije o predpisih, informacije o ergonomiji in licenčno pogodbo za končnega uporabnika

poiskati svojo servisno številko/kodo za hitri servis – s servisno številko lahko identificirate svoj računalnik na spletnem mestu **support.dell.com** ali kontaktirate tehnično podporo

dokumentacijo o varnosti in zakonskih predpisih, ki je priložena računalniku, in domačo stran za skladnost s predpisi na spletnem naslovu **www.dell.com/regulatory\_compliance**

spodnjo stran računalnika

**Dellov center za podporo**. Za zagon **Dellovega centra za podporo** kliknite

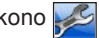

ikono v opravilni vrstici.

<span id="page-81-0"></span>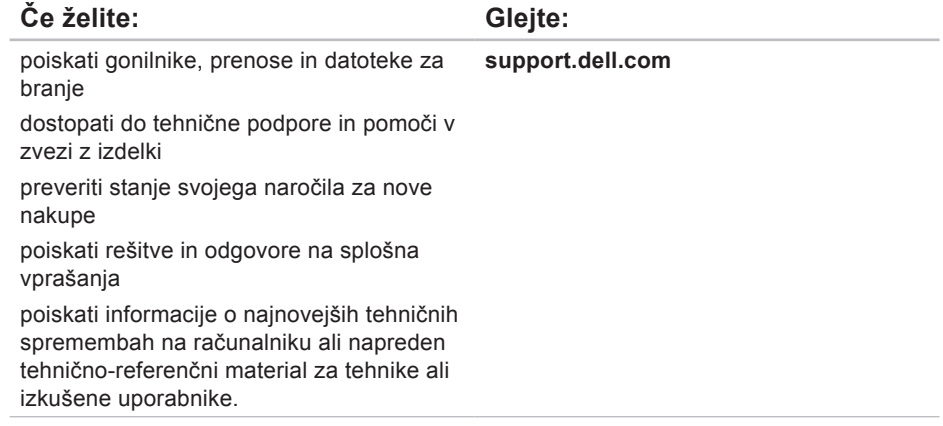

<span id="page-82-0"></span>Ta razdelek vsebuje informacije, ki jih boste morda potrebovali za nastavitev računalnika, posodobitev gonilnikov in nadgradnjo računalnika.

**Z OPOMBA:** ponudbe se lahko razlikujejo glede na regijo. Če želite izvedeti več o nastavitvah vašega računalnika, glejte dokumentacijo računalnika, ki jo najdete v:

Windows® 7: Start  $\bigcirc$  → Vsi programi→ Dell Help Documentation (Dokumentacija **Dell za pomoč)**

Windows Vista®: Start  $\bigoplus$  → Pomoč in podpora→ Dell EDocs (Elektronski **dokumenti Dell)**

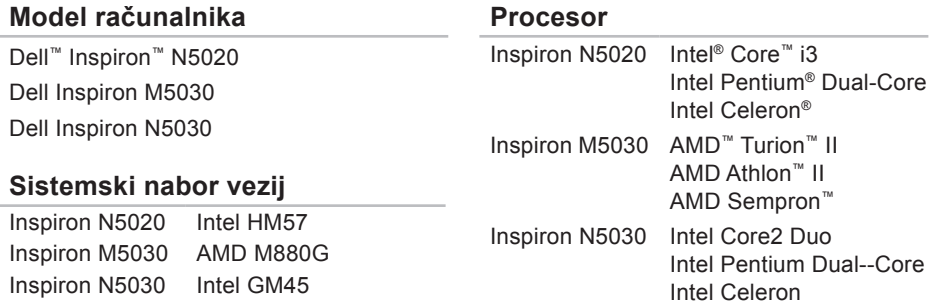

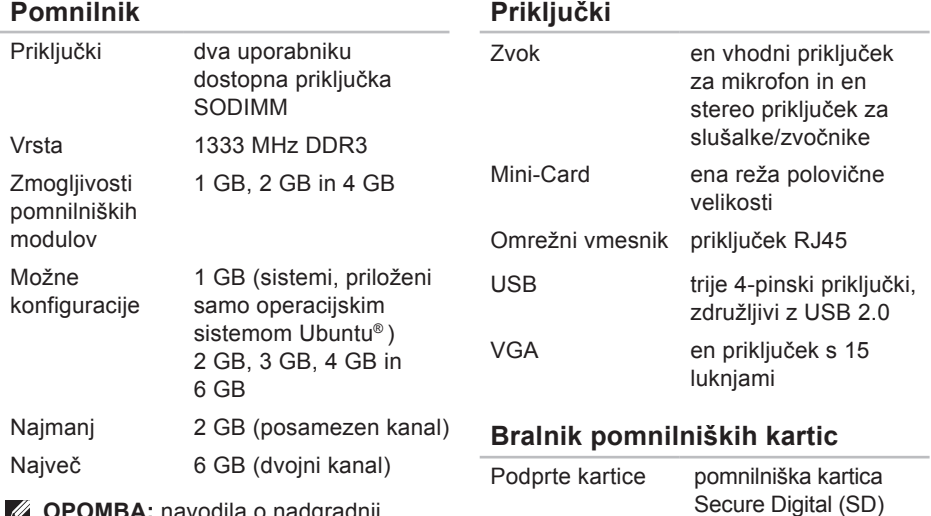

Multimedia Card (MMC)

Memory Stick

*C* **OPOMBA:** navodila o nadgradnji pomnilnika poiščite v Priročniku za servisiranje na spletnem mestu **support.dell.com/manuals**.

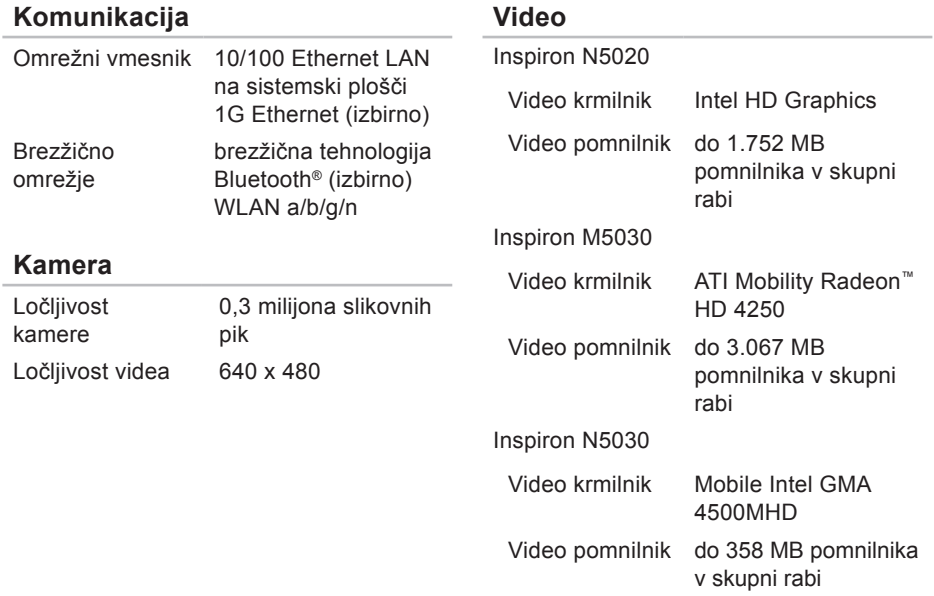

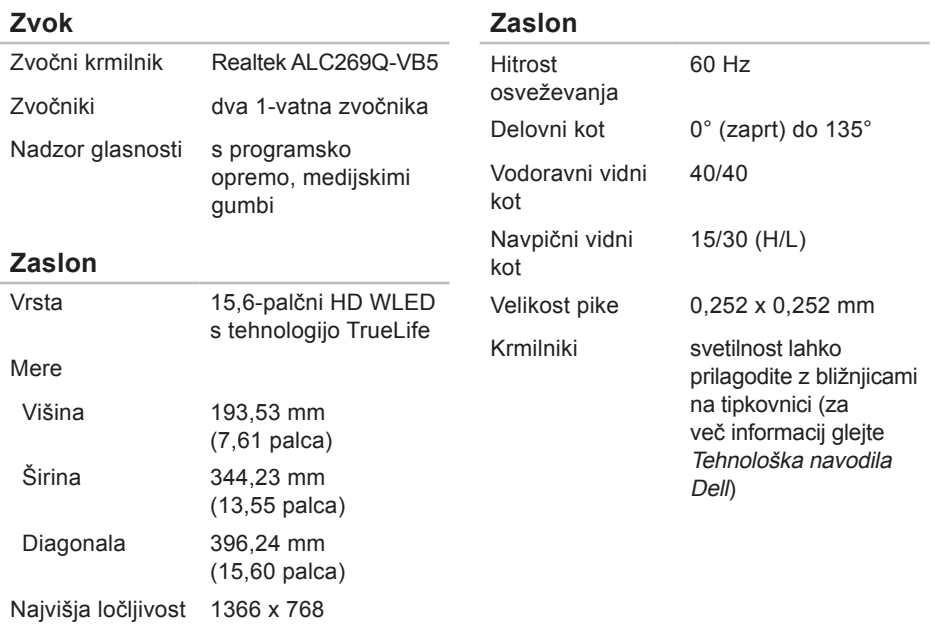

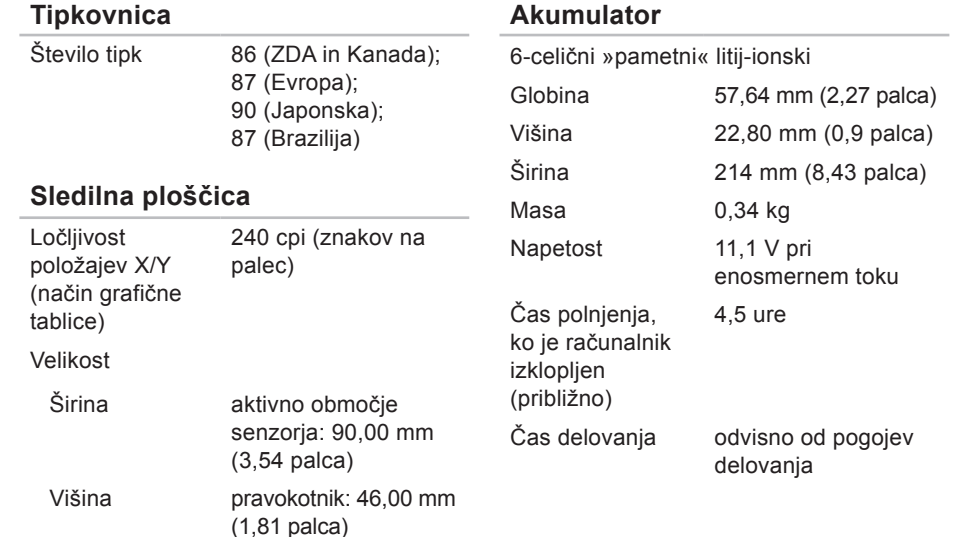

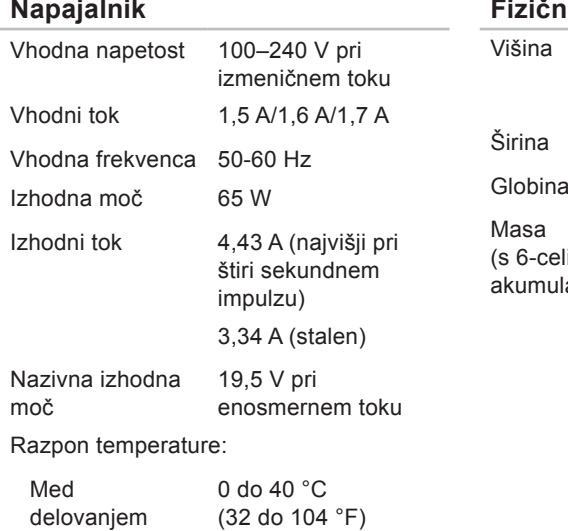

(od –40 do 158 °F)

V skladišču od –40 do 70 °C

### **Fizični opis**

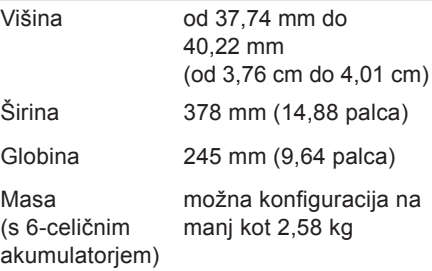

### **Okolje računalnika**

**Razpon** temperature:

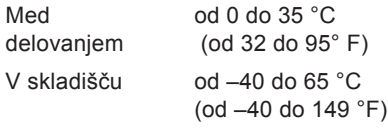

Relativna vlažnost (najvišja):

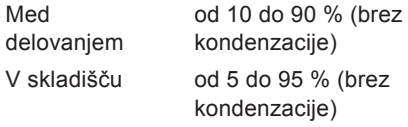

Najvišia izmeriena vibracija (z uporabo naključnega vibracijskega razpona, ki posnema uporabniško okolico):

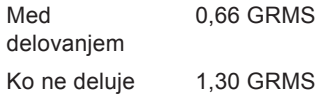

### **Okolje računalnika**

Največji udarec (med delovanjem – izmerieno s programom Dell Diagnostics na trdem disku in pri 3 ms polsinusnega impulza; med nedelovanjem – izmerjeno pri izklopljenem trdem disku in 2 ms polsinusnega impulza):

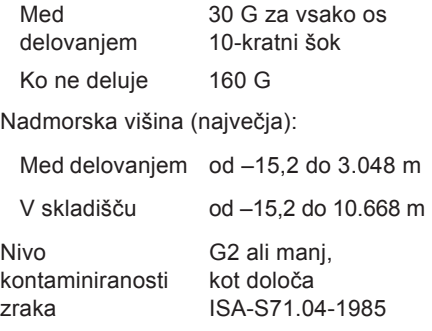

# **Dodatek**

# **Obvestilo o tehnologijah Macrovision**

Ta izdelek vsebuje tehnologijo za zaščito avtorskih pravic, ki je v ZDA zaščitena z določenimi patenti in drugimi pravicami intelektualne lastnine, ki so v lasti družbe Macrovision Corporation in drugih lastnikov pravic. Uporabo te tehnologije za zaščito avtorskih pravic mora odobriti družba Macrovision Corporation in je namenjena samo za domačo ali omejeno uporabo, razen če družba Macrovision Corporation ne določa drugače. Obratno inženirstvo ali razstavitev je prepovedana.

# **Informacije za NOM ali uradni mehiški standard (samo Mehika)**

Naslednje informacije so v skladu z zahtevami uradnega mehiškega standarda (NOM) zapisane na napravi(-ah), opisani(-h) v tem dokumentu:

### **Uvoznik:**

Dell México S.A. de C.V. Paseo de la Reforma 2620 – Flat 11° Col. Lomas Altas 11950 México, D.F.

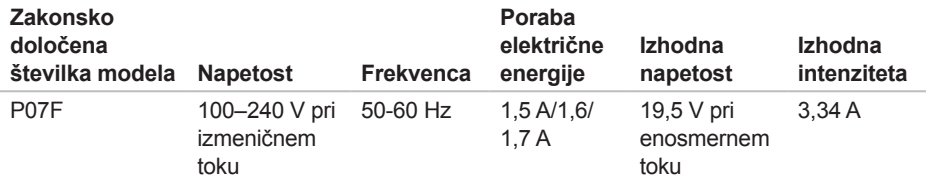

Več podrobnosti je na voljo v varnostnih informacijah, priloženih računalniku.

Dodatne informacije o varnem delu poiščite na domači strani za skladnost s predpisi na naslovu **www.dell.com/regulatory\_compliance**.

# **Stvarno kazalo**

brezžična omrežna povezava **[44](#page-45-0)**

# **C**

**B**

CD-ji, predvajanje in ustvarjanje **[40](#page-41-0)**

# **D**

DellConnect **[7](#page-71-0)0** Dell DataSafe Online Backup **[41](#page-42-0)**

Dell Diagnostics **[53](#page-54-1)**

Dell Factory Image Restore (Obnovitev Dellovih tovarniških nastavitev) **[66](#page-67-0)**

Dellov center za podporo **[49](#page-50-0)** DVD-ji, predvajanje in ustvarjanje **[40](#page-41-0)**

# **E**

električni razdelilniki, uporaba **[6](#page-7-0)**

e-poštni naslovi za tehnično podporo **7[1](#page-72-0)** e-poštni naslovi za podporo **[7](#page-72-0)1**

# **F**

FTP, prijava v, anonimna **[7](#page-72-0)1** funkcije programske opreme **[40](#page-41-0)**

# **G**

garancijska vračila **[7](#page-74-0)3** gonilniki in prenosi **[80](#page-81-0)**

### **H**

**I**

Hardware Troubleshooter (Odpravljanje težav s strojno opremo) **[53](#page-54-1)**

internetna povezava **[14](#page-15-0)**

iskanje več informacij **[7](#page-79-0)8** ISP

ponudnik internetnih storitev **[14](#page-15-0)** izdelki

informacije in nakup **[7](#page-73-0)2**

# **K**

klicanje družbe Dell **[7](#page-76-0)5** kontrolni seznam za diagnostiko **7[6](#page-77-1)**

**L** lučka stanja baterije **[26](#page-27-0)**

# **M**

medij za obnovitev sistema **[65](#page-66-1)** mesta za podporo po svetu **7[1](#page-72-0)** možnosti ponovne namestitve sistema **[58](#page-59-0)**

# **O**

obnovitev tovarniških nastavitev **[66](#page-67-0)** odpravljanje težav **[43](#page-44-0)** omrežna povezava popravljanje **[44](#page-45-0)**

### **P**

pomoč

pridobivanje pomoči in podpore **[69](#page-70-0)** pošiljanje izdelkov za vračilo ali popravilo **[7](#page-74-0)3** poškodbe, preprečevanje **[5](#page-6-0)** pred klicem **[7](#page-76-0)5** pretok zraka, omogočanje **[5](#page-6-0)**

# **R**

računalnik, nastavitev **[5](#page-6-0)**

**Stvarno kazalo**

# **S**

sistemska sporočila **[50](#page-51-1)** storitve za stranke **[7](#page-71-0)0**

# **T**

tehnični podatki **[81](#page-82-0)** težave, odpravljanje **[43](#page-44-0)** težave s pomnilnikom odpravljanje **[46](#page-47-0)** težave s programsko opremo **4[7](#page-48-0)** postavitev diagnoze **[53](#page-54-1)** težave z napajanjem, odpravljanje **[45](#page-46-0)**

### **V**

viri, iskanje več **[7](#page-79-0)8**

# **W**

**Windows** 

program compatibility wizard (čarovnik za združljivost programske opreme) **4[7](#page-48-0)** Windows, ponovna namestitev **[65](#page-66-1)**

# **ž**

žična omrežna povezava **[7](#page-8-0)**

### **Z**

zmogljivosti računalnika **[40](#page-41-0)** zračenje, zagotovitev **[5](#page-6-0)**

Natisnjeno na Irskem.

www.dell.com | support.dell.com

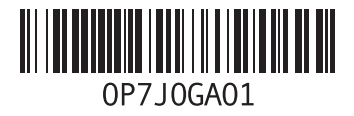